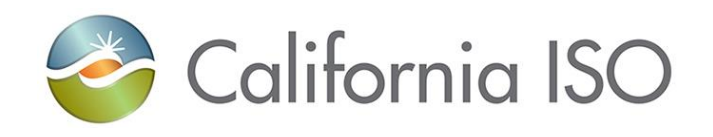

# **Master File Interface User Guide**

**Version 1.8 March 15, 2018**

## Location of Document

http://www.caiso.com/participate/Pages/ApplicationAccess/Default.aspx

## Revision History

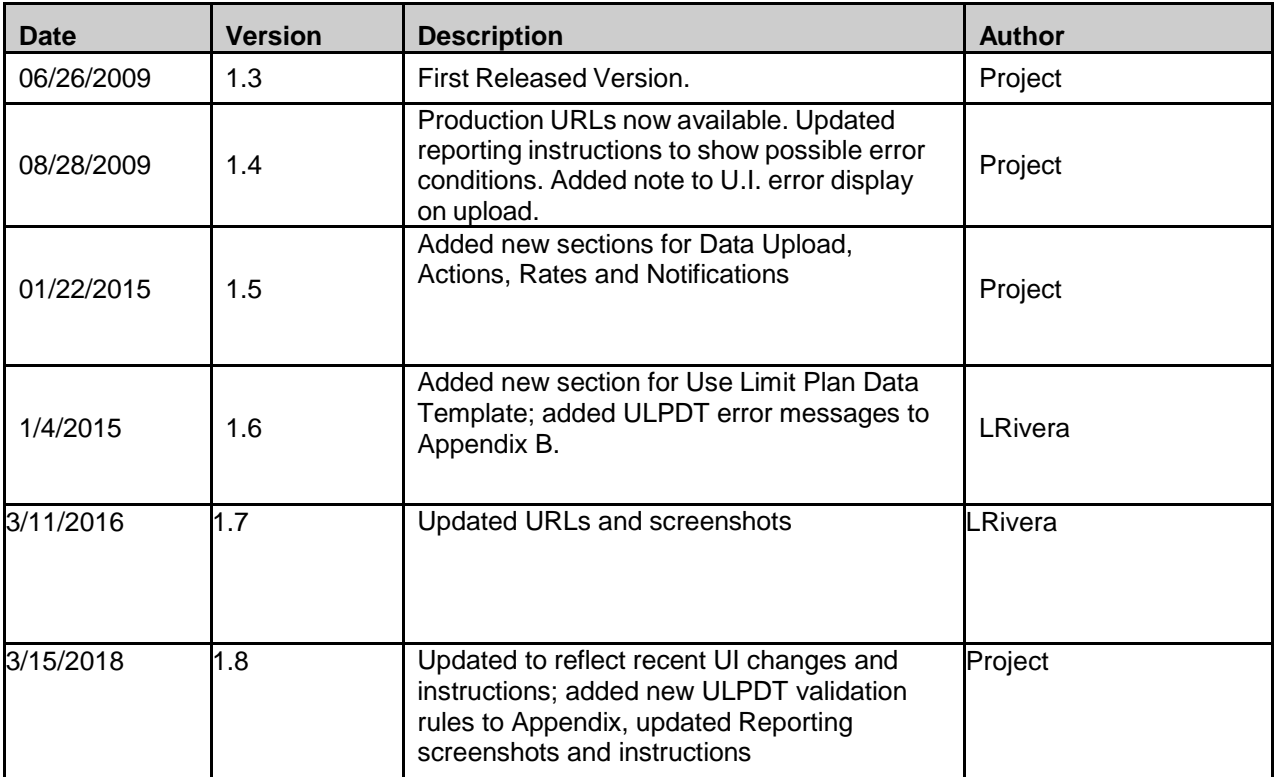

# **Table of Contents**

## Contents

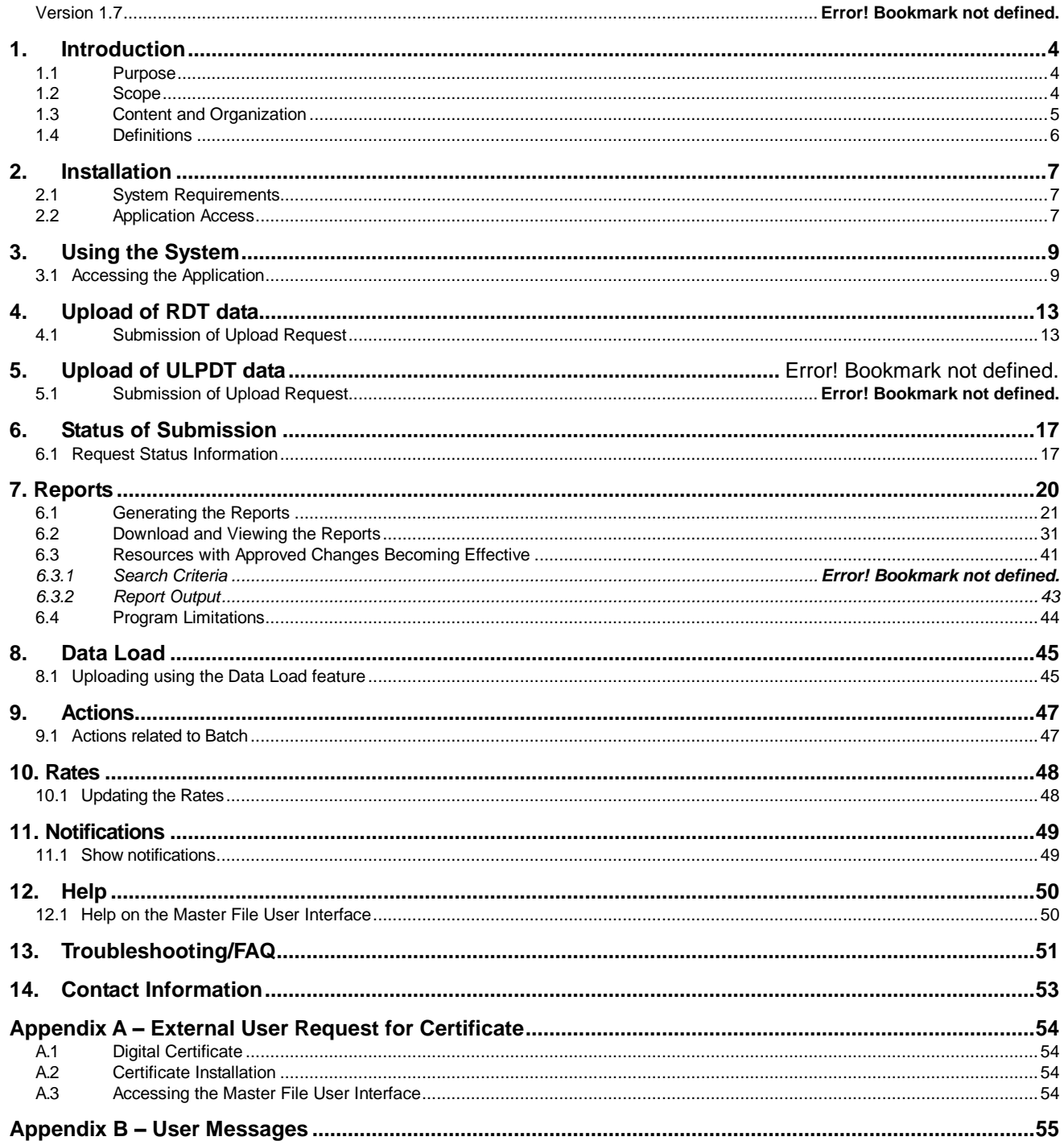

# <span id="page-3-0"></span>**1. Introduction**

The Master File database contains static data that reflects the operating characteristics of resources that participate in California ISO Markets. Periodically, Scheduling Coordinators may need to make changes to specific operating parameters and may do so by submitting their data changes via a Generator Resource Data Template (GRDT or RDT), Intertie Resource Data Template (IRDT or RDT), or Use Limit Plan Data Template (ULPDT). This user guide explains how to use the Master File User Interface for submitting these data changes, viewing and downloading approved RDT or ULPDT data for a selected effective trade date, and viewing and downloading a list of resources with upcoming approved changes for specified date range.

### <span id="page-3-1"></span>**1.1 Purpose**

The purpose of the Master File database is to hold static reference data that is used by many key market applications that operate at the California ISO.

## <span id="page-3-2"></span>**1.2 Scope**

This manual provides instructions for using the basic Master File User Interface features, which include the following topics:

- Accessing the application
- Navigating through the web content and controls
- Generating and saving reports

The details of how to utilize the Master File Application Programming Interface (Web Services) are documented in the Technical Interface Specification for Master File Data Exchange Services.

### <span id="page-4-0"></span>**1.3 Content and Organization**

- 1. The purpose of the guide is to instruct users how to use the features of the Master File User Interface.
- 2. This guide describes the steps for submitting (uploading) RDT data updates using three Excel templates: the GRDT, IRDT, or ULPDT.
- 3. This guide describes the steps for viewing and downloading data in GRDT, IRDT, and ULPDT Excel formats.

This application may be used to generate the following reports:

- a. **Generator RDT Report** data for GEN, TG, LOAD resources in a format used currently to exchange resource data between CAISO and Scheduling Coordinators. It also allows users to view/download data which SIBR/IFM/SaMC use to perform validations.
- b. **Intertie RDT Report** data for ITIE, ETIE resources in a format used currently to exchange resource data between the CAISO and Scheduling Coordinators. It also allows users to view/download data which SIBR/IFM/SaMC use to perform validations.
- c. **Use Limit Plan (ULPDT) Report** data for Use Limit Plans in a format used to exchange ULP data between the CAISO and Scheduling Coordinators.
- d. **Resources with Approved Changes** list of resource IDs that have approved changes for a specified effective trade date, or range of effective trade dates.
- 4. This guide describes the steps for viewing the status of an uploaded RDT or ULPDT request.

## <span id="page-5-0"></span>**1.4 Definitions**

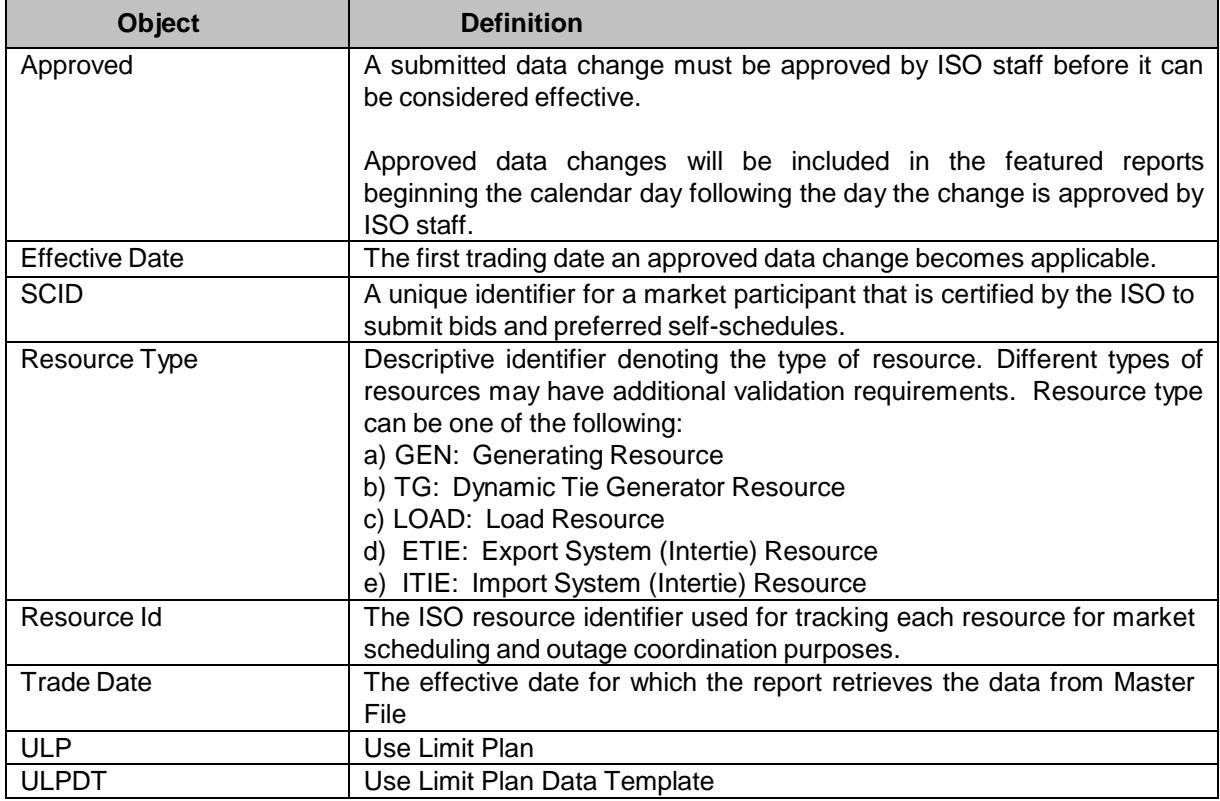

The following defined terms and acronyms are used within this document:

# <span id="page-6-0"></span>**2. Installation**

### <span id="page-6-1"></span>**2.1 System Requirements**

#### **Hardware**

There is no specific limitation on the Hard Disk Drive or the RAM capacity however, a minimum of 512 Mb of RAM is advised for better performance.

#### **Software**

- Windows XP or Windows NT 2000 and above
- Internet explorer 6.0 with service pack 2 is recommended
- Microsoft Office 2000 or higher is recommended

Lower versions of the software components may result in some of the user features not looking the same and some features may be totally unavailable.

## <span id="page-6-2"></span>**2.2 Application Access**

Please refer to  $\Delta$ ppendix  $A -$  External User Access for external user access information.

URL information is located in section 3.1 (Using the System).

### **2.3** Client Side Setup Procedure

Use this procedure to configure the Microsoft Explorer to open Office files in the appropriate Office program by using the Folder Options tool. These steps are performed in order to allow the Actuate Reporting Tool to open Excel files in a separate window, which enhances its usability:

- 1. Open **My Computer**.
- 2. On the **Tools** menu, click **Folder Options**.
- 3. Click the **File Types** tab.
- 4. In the **Registered file types** list, click the specific Office document type (select Microsoft Excel Worksheets .xls, .csv), and then click **Advanced** (or click **Edit**).
- 5. In the **Edit File Type** dialog box, click to clear the **Browse in same window** check box (or click to clear the **Open Web documents in place** check box).
- 6. Click **OK**.

# <span id="page-8-0"></span>**3. Using the System**

## <span id="page-8-1"></span>**3.1 Accessing the Application**

1. Click on the URL for the application:

**Master File Production Environment** CAISO Portal

Select **Master File** 

Please refer to the Master File [Production](http://www.caiso.com/market/Pages/NetworkandResourceModeling/Default.aspx) URL List to start Master File

2. A pop-up window appears with the list of available installed certificates displayed. Select the Digital Certificate with which the request is to be authenticated and click on OK.

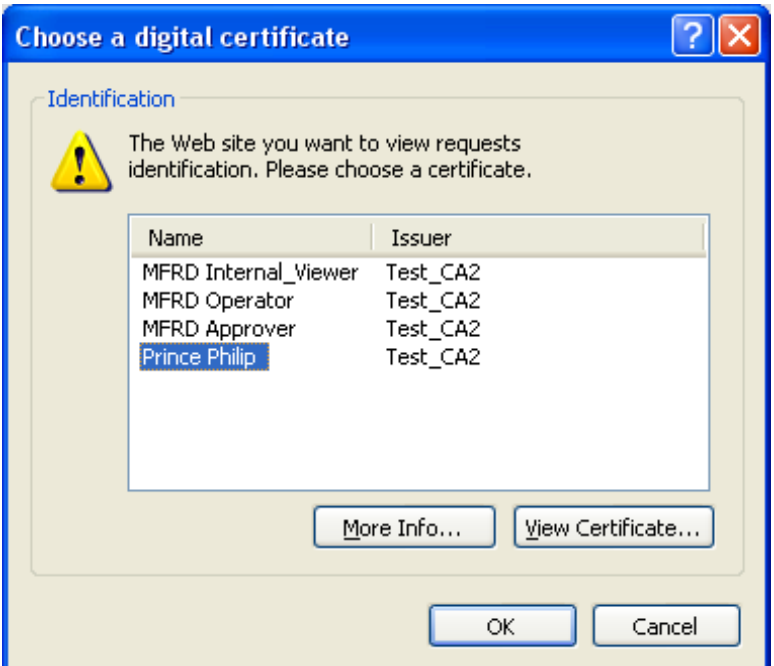

3. *Figure 1: Login Dialog - Certificate*For the next pop-up window, accept the request to sign data with the Private Exchange Key of the certificate by clicking on the OK button. This screen should only appear the first time accessing the application.

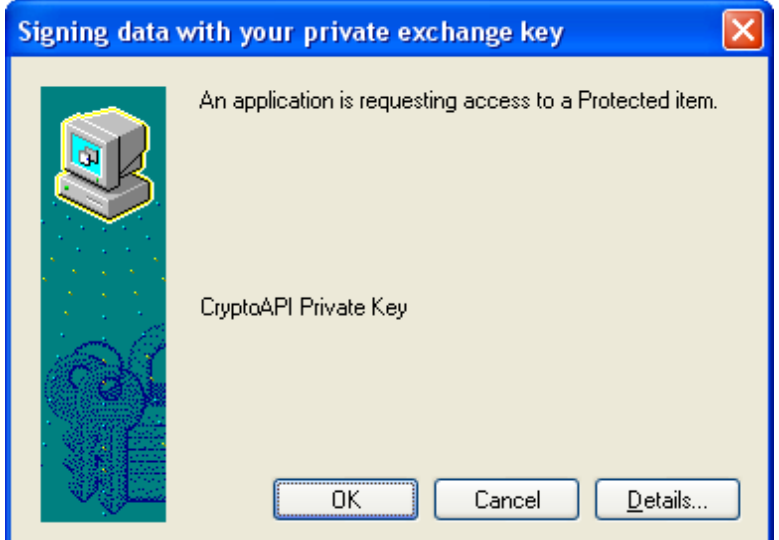

*Figure 2: Login Dialog – Access*

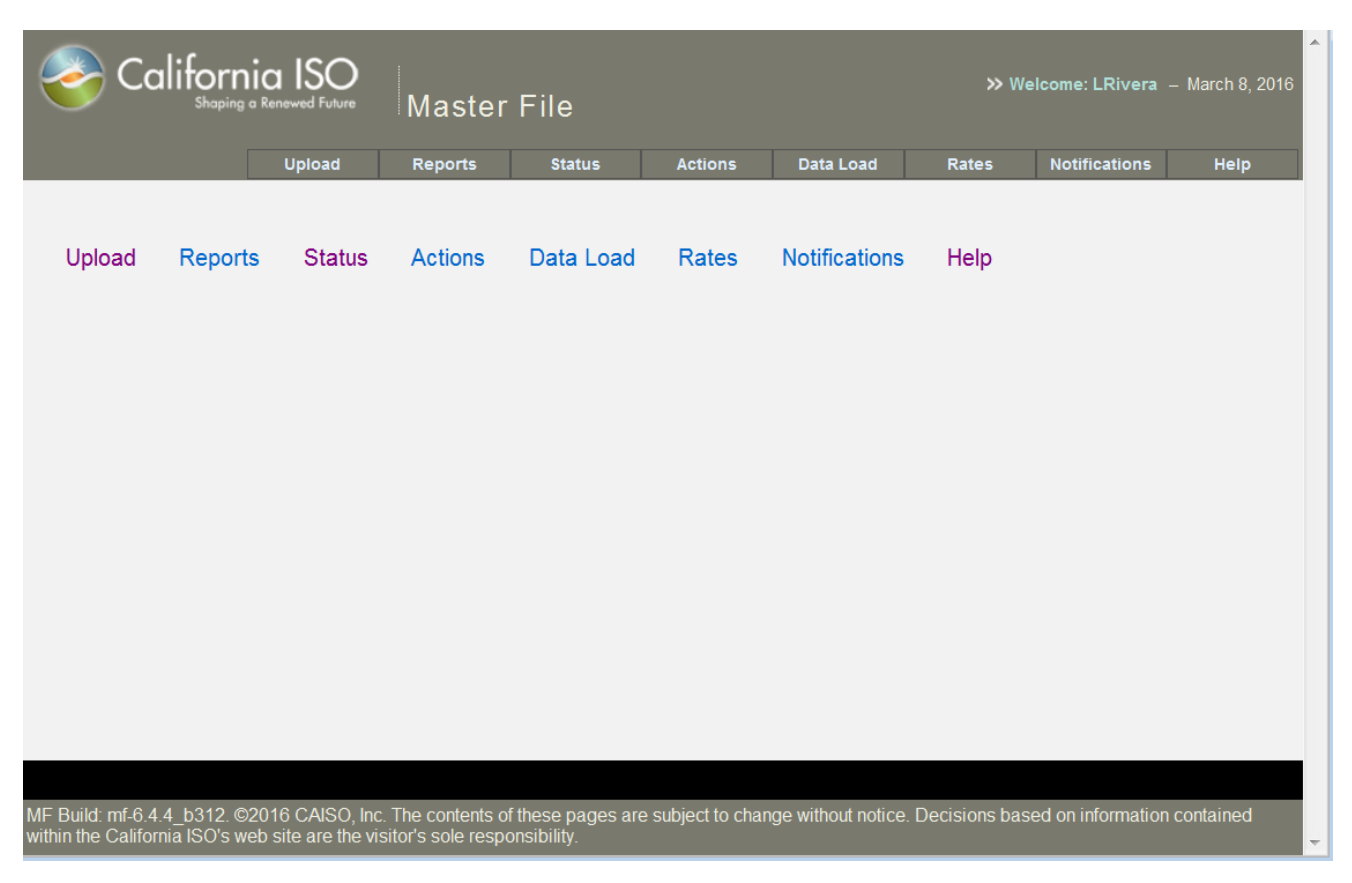

4. The Master File Home Page will display as shown below

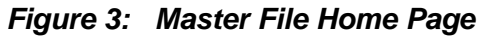

- 5. The functionality available includes:
	- a. Upload (RDT and ULPDT)
	- b. Reports
	- c. Status of Submission
	- d. Actions
	- e. Data Load
	- f. Rates
	- g. Notifications
	- h. Help
- 6. Role to Function Matrix

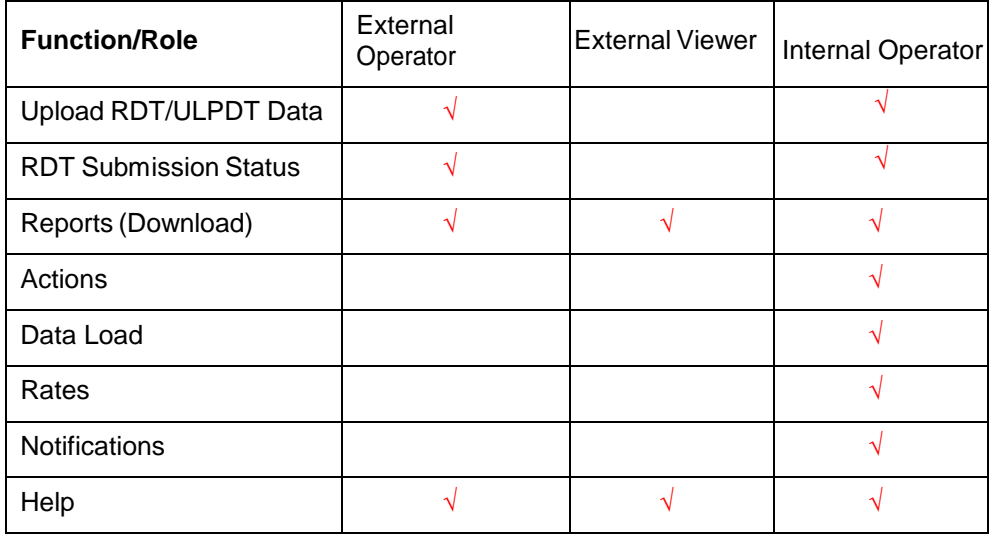

## <span id="page-12-0"></span>**4.** Upload of RDT/ULPDT data

### <span id="page-12-1"></span>**4.1 Submission of Upload Request**

- 1. Click the "Upload" button from the home page.
- 2. The system displays the "Upload" Page. Note the RDT selections require entering Effective Date and SC ID. These fields are not required/displayed when the ULPDT radio button is selected.

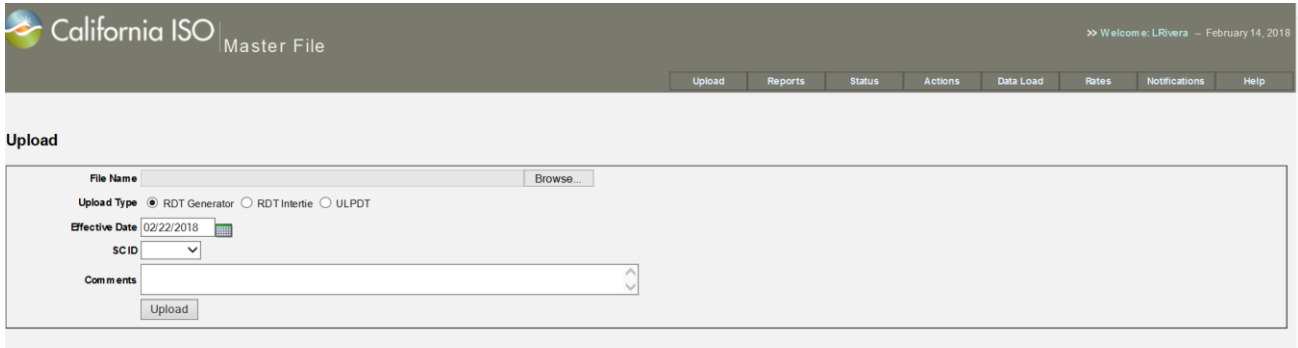

*Figure 4a: Upload Page for RDT*

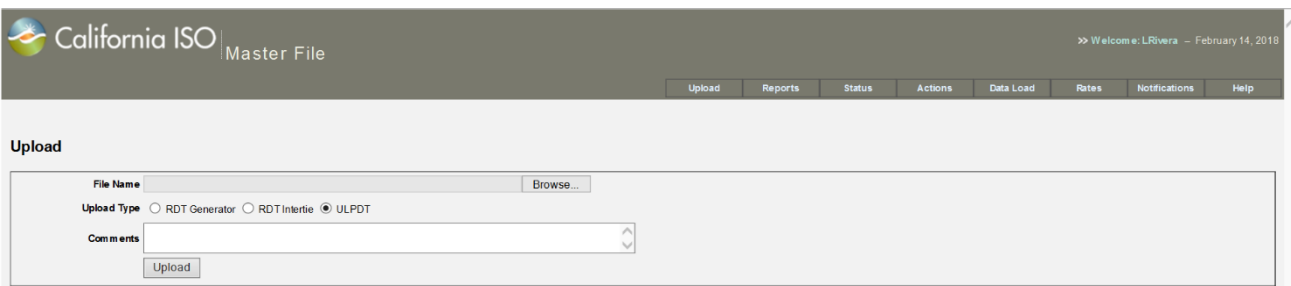

*Figure 4b: Upload Page for ULPDT*

- 3. Interact with the following elements on the upload screen:
	- a. **File Name** Must be an .xls file in RDT or ULPDT format. The "Browse" button will allow for file selection from any local or network drive that user is hooked up to. This field is required.
	- b. **Upload Type** Defaults to "RDT Generator". Be sure to select "RDT Generator" if a GRDT is being submitted, "RDT Intertie" if an IRDT is being submitted, or "ULPDT" if a Use Limit Plan data template is being submitted. A GRDT can contain Generator, TG, and Load resource IDs, and an IRDT can contain only Intertie resource IDs. This field is required.
	- Page 13 of 54 c. **Effective Date (RDT Only)** – Defaults to today plus five business days. The date should be five or more business days from the current date. Business days exclude weekends and CAISO holidays. If the five business day rule is broken, an error message will be displayed. Beginning in Spring 2018, ULPDTs will not be required to adhere to the 5 business day rule.
- Copyright © 2018 CALIFORNIA INDEPENDENT SYSTEM OPERATOR. All rights reserved. Version 1.8 3/15/2018 Information in this document is subject to change.

Type in a date, or use the calendar popup to select an appropriate date. Only valid dates will be accepted. This field is required.

- d. **SC ID (RDT Only)** A list of SC IDs will be displayed which is based on the valid SC IDs in the Security Certificate for the User who has logged on. Only one SC ID may be selected per batch submission. All data contained in the file must be associated to the specified SC ID. This field is required. Note that SC ID is not required for ULPDT uploads.
- e. **Comments** This field allows you to send comments to the CAISO Business Unit that pertain to the file being submitted. The comment field is optional.
- f. **Upload button**  Select the Upload button to submit the file for processing. When Upload is selected, the system will perform basic structural validation on the RDT file. It will verify that the file is in the correct format (based on the RDT Type selected), and valid data types are presented (such as numbers in a numeric field and values based on a list of valid values). For ULPDTs, the contents of the file are also validated upon uploading the file. Refer to Appendix B for User Messages.
- 4. If no errors are found with the submission, the following screen will appear. Note that there is a message between the header block and "Upload" title which indicates that the upload request was successful. The Batch Id associated with this RDT/ULPDT Upload is provided. The Batch Id is needed for following the progress of this request.

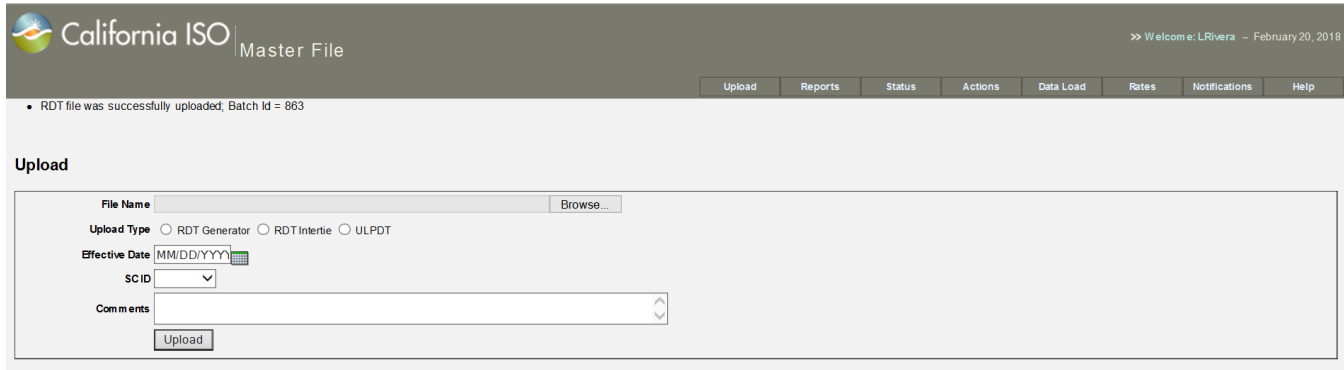

*Figure 5: RDT/ULPDT Successfully Uploaded for Submission*

5. If an error is found upon Upload, a list of the errors will display on the screen as shown in **Figure 6: Upload Error Display**. Note: once leaving this screen, the errors won't be available again, a new upload request will need to be made.

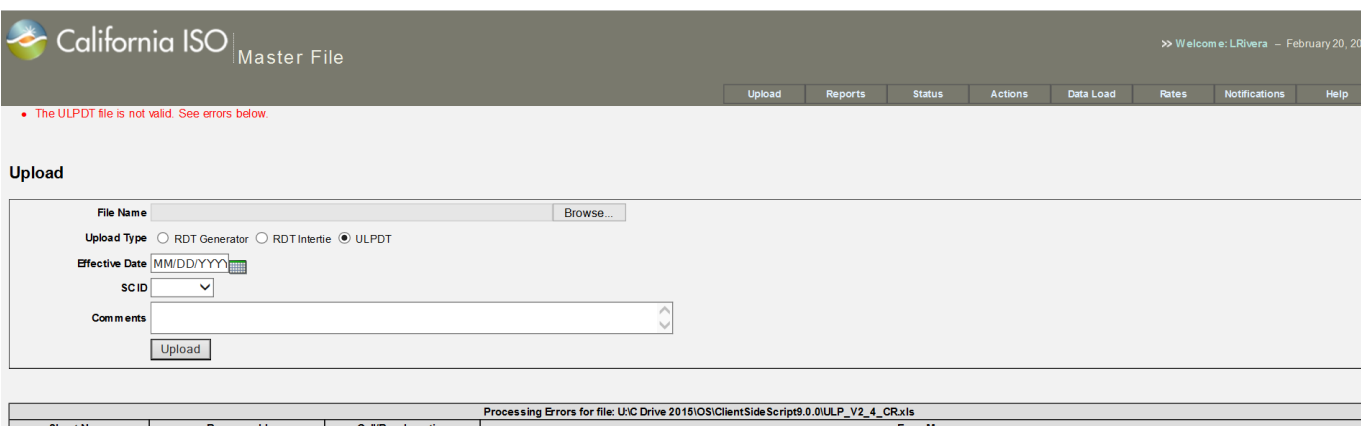

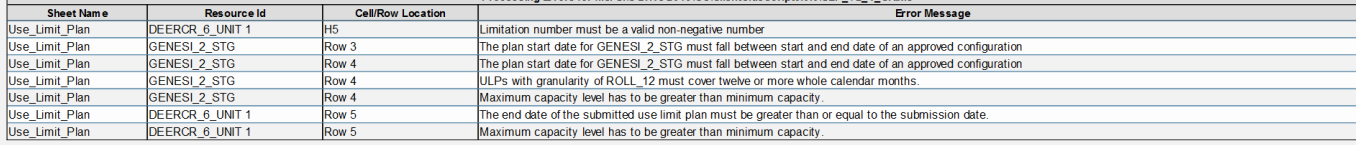

#### *Figure 6: Upload Error Display*

- a. **Status Bar** Overall message; indicates whether the upload was successful or not.
- b. **Table of errors** indicates the file name that was used in the upload.
	- i. Sheet Name Indicates the worksheet in the Excel file where the error occurred.
	- ii. Resource Id Identifies which resource had a problem.
	- iii. Cell Location The cell name in the spreadsheet. This will allow you to navigate directly to the piece of information that has the problem.
	- iv. Error Message The message that indicates the nature of the problem. A list of all possible messages is in [Appendix](#page-53-4) B in this document.
- c. **Navigational buttons** Allows for moving between multiple pages of errors: (left to right):
	- i.  $\begin{array}{|c|c|c|c|c|}\n\hline \hline \end{array}$  First Navigates to the first page of errors
	- ii.  $\frac{|\mathcal{K}|}{|\mathcal{K}|}$  Fast Reverse Navigates 2 pages back from the current page
	- iii.  $\leq$  Previous Navigates to the previous page of errors
- iv. Numbers Navigates directly to a page
- $v.$  Next Navigates to next page of errors
- vi.  $\boxed{\rightarrow}$  Fast Forward Navigates 2 pages forward from the current page
- vii.  $\begin{array}{|c|c|c|c|c|}\n\hline\n\text{Vi} & \text{Last} \text{Navigates to the last page of errors}\n\hline\n\end{array}$
- d. **Display All Errors** This link will take you to a page that looks like the example below and will contain a list of all errors rather than a page at a time. The output columns have the same specification as the partial list specified in step 5 above.

|                   | RDT Processing Errors for file: BAD Intertie RDT v2.xls          |                      |                                                          |  |  |  |  |  |  |
|-------------------|------------------------------------------------------------------|----------------------|----------------------------------------------------------|--|--|--|--|--|--|
| <b>Sheet Name</b> | Resource Id                                                      | <b>Cell Location</b> | <b>Error Message</b>                                     |  |  |  |  |  |  |
|                   | Intertie Resource TEST MARKET01 E F DAD TEST MARKET01 E F DAD A3 |                      | Resource Id > 32 characters                              |  |  |  |  |  |  |
|                   | Intertie Resource TEST MARKET01 E F DA0 TEST MARKET01 E F DA0 B3 |                      | Energy Type needs to be 'FIRM', 'NFRM', 'WHL', or 'UCTG' |  |  |  |  |  |  |
|                   | Intertie Resource TEST_MARKET01_E_F_DA0_TEST_MARKET01_E_F_DA0 C3 |                      | Minimum Hourly Block Limit needs to be a valid number    |  |  |  |  |  |  |
|                   | Intertie Resource TEST MARKET01 E F DA0 TEST MARKET01 E F DA0 F3 |                      | Certified for A/S Non Spin RTM needs to be 'Y' or 'N'    |  |  |  |  |  |  |
|                   | Intertie Resource TEST MARKET01 E F DA0 TEST MARKET01 E F DA0 G3 |                      | Spinning Reserve Cap needs to be a valid number          |  |  |  |  |  |  |
|                   | Intertie Resource TEST MARKET01 E F DA0 TEST MARKET01 E F DA0 I3 |                      | Certified for RUC needs to be 'Y' or 'N'                 |  |  |  |  |  |  |
|                   | Intertie Resource TEST_MARKET01_E_F_DA0_TEST_MARKET01_E_F_DA0 N3 |                      | Wheeling Reference Number > 32 characters                |  |  |  |  |  |  |
|                   | Intertie Resource TEST MARKET01 E F DA0 TEST MARKET01 E F DA0 B4 |                      | Energy Type needs to be 'FIRM', 'NFRM', 'WHL', or 'UCTG' |  |  |  |  |  |  |
|                   | Intertie Resource TEST MARKET01 E F DA0                          | C4                   | Minimum Hourly Block Limit needs to be a valid number    |  |  |  |  |  |  |
|                   | Intertie Resource TEST MARKET01 E F DA0                          | D <sub>4</sub>       | Certified for A/S: Spin needs to be 'Y' or 'N'           |  |  |  |  |  |  |
|                   | Intertie Resource TEST_MARKET01_E_F_DA0                          | IF4                  | Certified for A/S Non Spin RTM needs to be 'Y' or 'N'    |  |  |  |  |  |  |
|                   | Intertie Resource TEST MARKET01 E F DA0                          | G4                   | Spinning Reserve Cap needs to be a valid number          |  |  |  |  |  |  |
|                   | Intertie Resource TEST MARKET01 E F DA0                          | H4                   | Non-Spinning Reserve Cap needs to be a valid number      |  |  |  |  |  |  |
|                   | Intertie Resource TEST MARKET01 E F DA0                          | 14                   | Certified for RUC needs to be 'Y' or 'N'                 |  |  |  |  |  |  |

*Figure 7: Display All Upload Errors*

# <span id="page-16-0"></span>**6. Status of Submission**

### <span id="page-16-1"></span>**6.1 Request Status Information**

Purpose: This allows you to see the status of batches that have been submitted by a particular SC ID. Only one SC ID may be selected at a time.

- 1. Click on the "Status" button on the header block.
- 2. The system responds by showing the "Batch Status" screen.

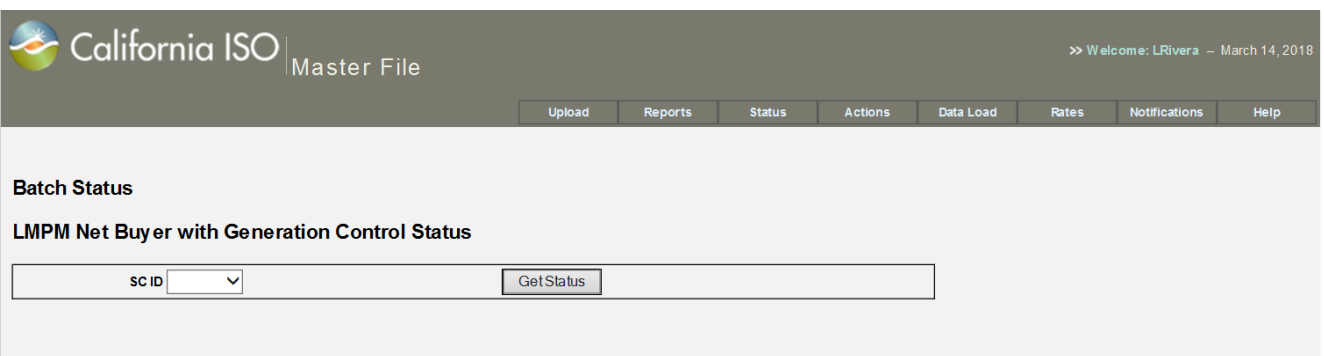

#### *Figure 12: Batch Status Submission Search Criteria*

- 3. Select or type in the field labeled "SC ID". The drop down will only include valid SC IDs based on the security set up in their certificates.
- 4. Select the "Get Status" button to initiate the system search for RDT/ULPDT Status.
- 5. The system returns a screen that will look like the example below and contains a list of Batch Submissions for the specified SC ID.

### Master File User Interface User Guide

|                    | California ISO<br><b>Master File</b>                       |                   |                                                                                                    |                                    |                       | >> Welcome: LRivera - Ma |
|--------------------|------------------------------------------------------------|-------------------|----------------------------------------------------------------------------------------------------|------------------------------------|-----------------------|--------------------------|
|                    |                                                            | <b>Upload</b>     | <b>Status</b><br><b>Reports</b>                                                                                                    | <b>Data Load</b><br><b>Actions</b> | <b>Rates</b>          | <b>Notifications</b>     |
| <b>RDT Status</b>  | <b>LMPM Net Buyer with Generation Control Status</b>       |                   |                                                                                                    |                                    |                       |                          |
|                    | $SCID$ $TST1$ $\rightarrow$                                | <b>Get Status</b> |                                                                                                    |                                    |                       |                          |
| <b>Submit Date</b> | is a Net Buyer with Generation Control<br><b>File Name</b> | <b>Batch ID</b>   | <b>Status</b>                                                                                                    | <b>Batch Change Date</b>           | <b>Effective Date</b> | <b>Subm</b>              |
| Mar 9, 2016        | Generator RDT Version 10 LR Bad xlsx                       | 10236             | <b>Validation Error</b>                                                                                                    | Mar 9, 2016                        | Mar 16, 2016          | <b>LRivera</b>           |
| Mar 9, 2016        | Generator RDT Version 10 SK.xlsx                           | 10234             | Submitted                                                                                                    | Mar 9, 2016                        | Mar 16, 2016          | LRivera                  |
| Mar 9, 2016        | Generator RDT Version 10 HUMB xlsx                         | 10233             | Submitted                                                                                                    | Mar 9, 2016                        | Mar 16, 2016          | LRivera                  |
| Dec 10, 2015       | Generator RDT Version 10.0 (1) xlsx                        | 10232             | <b>Validation Error</b>                                                                                                    | Dec 10, 2015                       | Dec 22, 2015          | <b>SKESIREDDY</b>        |
| Dec 10, 2015       | Generator RDT Version 10.0 (1) xlsx                        | 10231             | <b>Validation Error</b>                                                                                                    | Dec 10, 2015                       | Dec 22, 2015          | <b>SKESIREDDY</b>        |
| Dec 10, 2015       | Generator RDT Version 10.0.xlsx                            | 10230             | <b>Validation Error</b>                                                                                                    | Dec 10, 2015                       | Dec 21, 2015          | <b>SKESIREDDY</b>        |
| Dec 9, 2015        | Generator RDT Version 10 nonmsg.xlsx                       | 10229             | Submitted                                                                                                    | Dec 9, 2015                        | Dec 16, 2015          | <b>LRivera</b>           |
| Dec 9, 2015        | Generator RDT Version 10 nonmsg.xlsx                       | 10228             | <b>Validation Error</b>                                                                                                    | Dec 9, 2015                        | Dec 16, 2015          | <b>Rivera</b>            |
| Dec 9, 2015        | Generator RDT Version 10.0.xlsx                            | 10227             | <b>Validation Error</b>                                                                                                    | Dec 9, 2015                        | Dec 21, 2015          | LTester47                |
| Dec 9, 2015        | <b>Generator RDT Version 10.0.xlsx</b>                     | 10226             | <b>Validation Error</b>                                                                                                    | Dec 9, 2015                        | Dec 21, 2015          | LTester47                |
| Dec 9, 2015        | Generator RDT Version 10.0.xlsx                            | 10225             | <b>Validation Error</b>                                                                                                    | Dec 9, 2015                        | Dec 16, 2015          | LTester47                |
| Dec 8, 2015        | Generator RDT Version 10 HUMB xlsx                         | 10224             | Submitted                                                                                                    | Dec 8, 2015                        | Dec 15, 2015          | LRivera                  |
| Dec 8, 2015        | Generator RDT Version 10.0 (3) xlsx                        | 10223             | Submitted                                                                                                    | Dec 8, 2015                        | Dec 15, 2015          | LTester47                |
| Dec 8, 2015        | Generator RDT Version 10.0 (2) xlsx                        | 10222             | Submitted                                                                                                    | Dec 8, 2015                        | Dec 15, 2015          | LTester47                |
| Dec 8, 2015        | Generator RDT Version 10 HUMB xlsx                         | 10221             | Submitted                                                                                                    | Dec 8, 2015                        | Dec 15, 2015          | LRivera                  |
| $\leftarrow$       |                                                            | m                 | $\overline{K}$ $\overline{K}$ $\overline{$ |                                    |                       | ь.                       |

*Figure 13: Batch Submission Status Display*

- 6. The Batch Status screen contains the following data:
	- a. **Submit Date** The date the batch was submitted.
	- b. **File Name** The name of the input file (RDT/ULPDT). This will be an .XLS file when submitted by the UI and an .XML file when submitted by the API.
	- c. **Batch ID** This is the system-generated unique identifier associated to the Batch.
	- d. **Status** Displays the current status of the batch. The possible values are as follows:
		- i. **Request to Load** The XLS file has been uploaded, and your file is in the queue for automated validation.
		- ii. **In Process** Your file is currently being validated in the automated validation process.
		- iii. **Submitted** The automated validation is complete, there were no validation errors, and your changes are ready for review and approval by the ISO.
		- iv. **Validation Error** The automated validation found errors in your file. You will receive an email notification from ISO staff that includes the details of the errors.
- v. **Approved** Your changes have been approved by the ISO Approver and will be implemented on the requested effective date. Please note, approved changes will not be visible in the RDT/ULPDT reports or in the Resources with Approved Changes report until the day after batch status changes to Approved.
- vi. **Declined** Your changes have been declined by the ISO Approver. You will receive an email notification that includes the details.
- e. **Batch Change Date** The date the last change occurred to the batch.
- f. **Effective Date** The date that the change will become effective
- g. **Submitter** The name of who submitted the change.
- 7. Each column in the display can be used to sort the results. This is accomplished by clicking on the title of the column to be sorted. An arrow will show which direction (ascending or descending) the data will be sorted. If clicked a second time, the system will sort the data the opposite direction.

# <span id="page-19-0"></span>**7. Reports**

1. The Master File Actuate application opens in the Internet Explorer window with the default screen displayed below. The default folder selected is your Personal Folder. The left navigation pane displays the folders to which you have access.

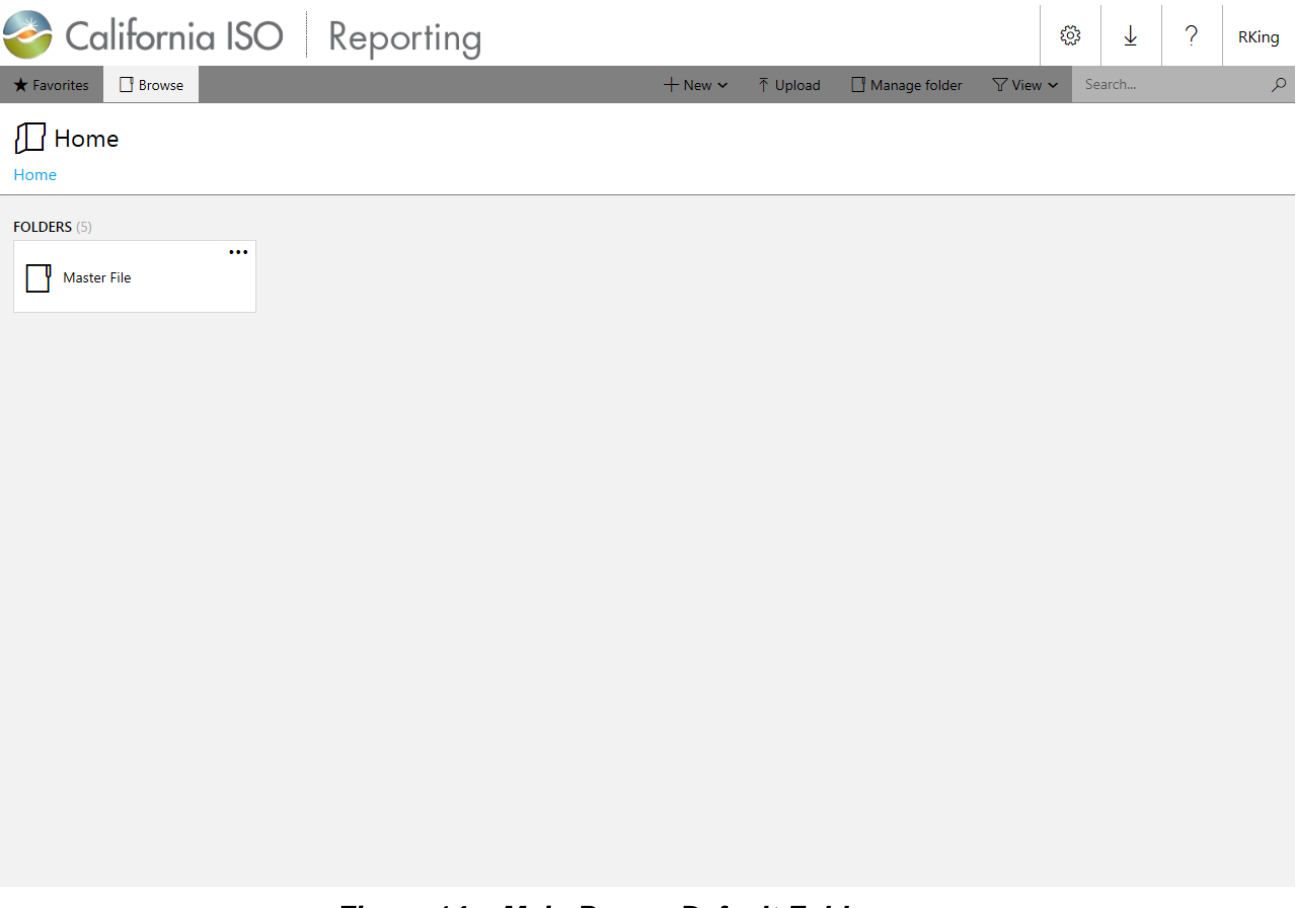

*Figure 14: Main Page – Default Folder*

**Note:** The top right hand corner of the screen displays the name of the user that has logged in.

## <span id="page-20-0"></span>**7.1 Generating the Reports**

1. Select the 'Master File' folder on the left navigation pane. This displays the list of reports that you have access to.

The following reports are available for view and download:

- **Generator RDT Report** data for GEN, TG, LOAD resources in the format used to exchange resource data between the ISO and Scheduling Coordinators.
- **Intertie RDT Report** data for Intertie resources (ITIE or ETIE) in the format used to exchange resource data between the ISO and Scheduling Coordinators.
- **Resources with Approved Changes** see Section 6.3.
- **ULPDT Report** data for Use Limit Plans in the format used to exchange Use Limit Plan data between the ISO and Scheduling Coordinators.
- 2. Select the report to generate by clicking on the tile for the relevant report (e.g. Generator RDT)

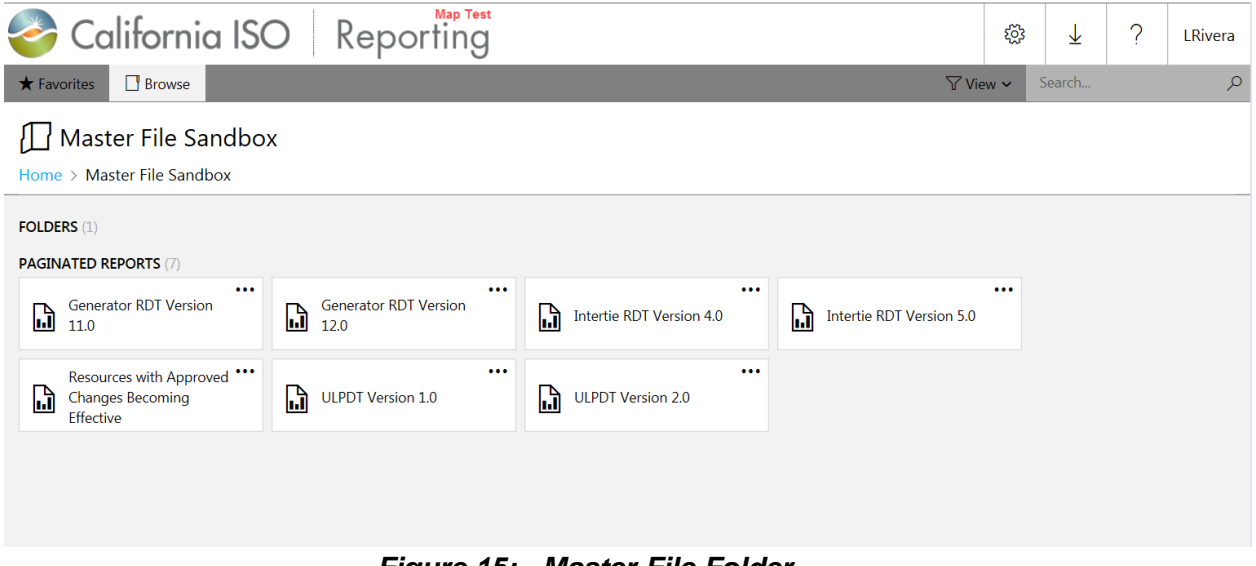

- *Figure 15: Master File Folder*
- 3. The screen refreshes to display the report parameters specific to the report, in the upper pane .

### Master File User Interface User Guide

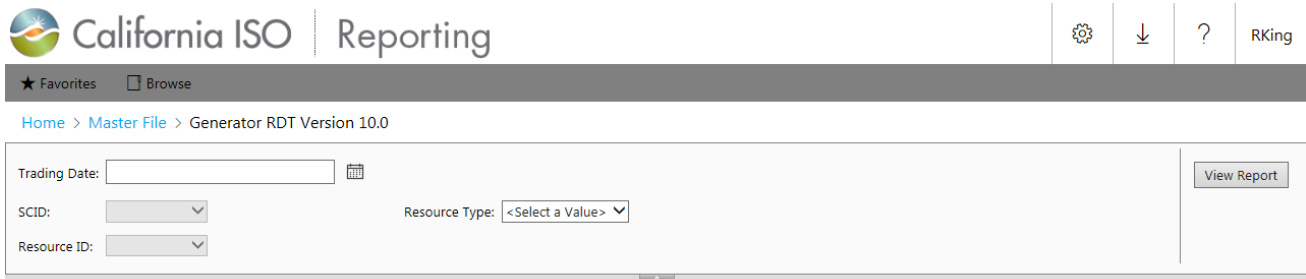

*Figure 16: Generator RDT Report Screen*

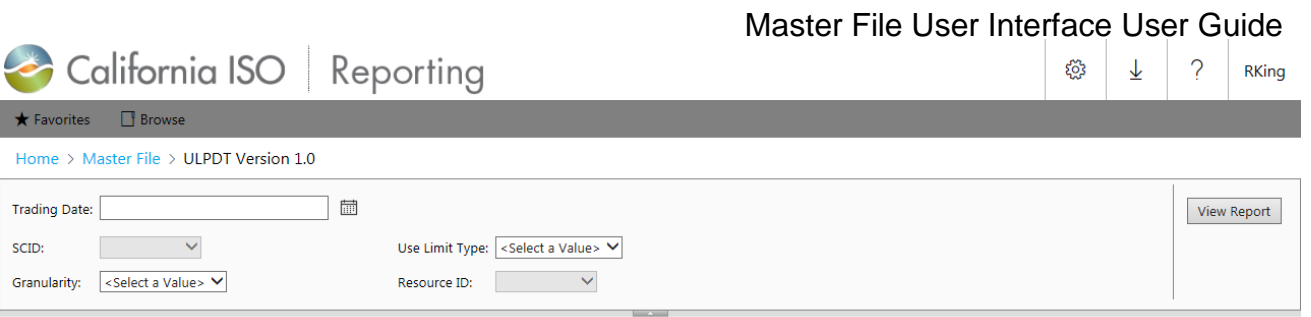

*Figure 17: ULPDT Report Screen*

4. Type in the Trade Date for which the report is to be generated, or you may use the calendar box by clicking on the calendar icon next to the Trade Date field and selecting the required date from the calendar box.

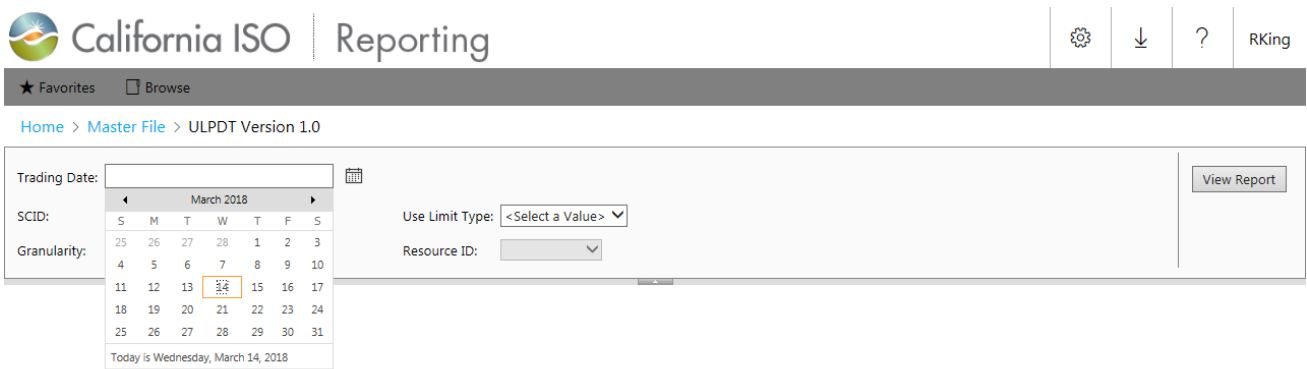

*Figure 18: Calendar Box*

5. Select the SCID from the drop down list of available SC IDs that have associated resources for the selected Trade Date.

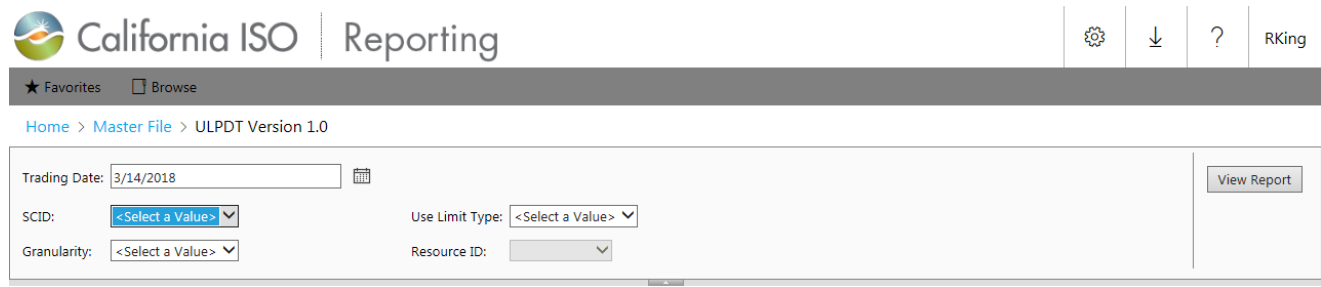

### *Figure 19: SCID List*

**Note:** The Resource Type and Resource ID lists default to '<Select a Value>' .

6. If generating an RDT report, select the Resource Type to generate the report (e.g. GEN). The

available options are:

- **Generator RDT Report** ALL, GEN, TG, LOAD
- **Intertie RDT Report** ALL, ETIE, ITIE

Selecting the 'ALL' option for Resource Type will result in the report including information for all the listed resource types for each RDT report as listed above, if it exists. Or you can select any one of the applicable resource types from the list to generate the report for a single resource type.

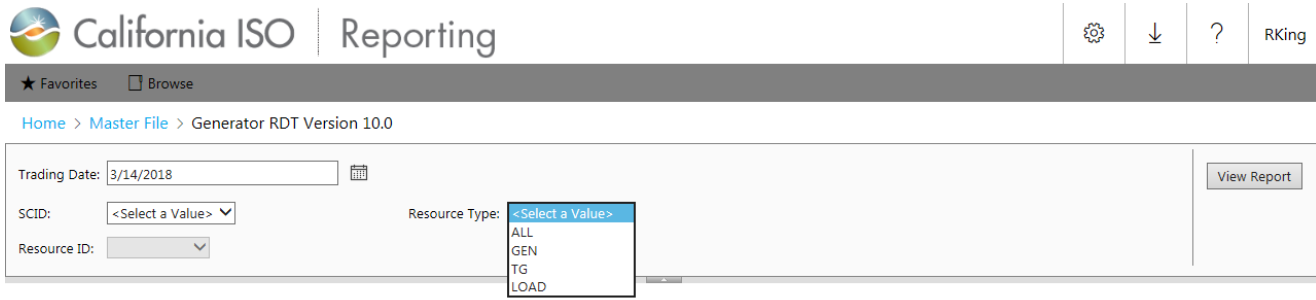

*Figure 20: Resource Type List*

7. If generating a ULPDT report, select the Limitation Type. The available options are: ENERGY, RUNHOURS, START, OTHER and ALL.

Selecting the 'ALL' option for Limitation Type will result in the report including information for all the listed limitation type as listed above, if it exists. Note that the drop down list only includes Limitation Types for existing approved Use Limit Plans. (If no approved ENERGY Use Limit Plan already exists, 'ENERGY' will not appear in the drop down list.) Optionally you can select any one of the applicable limitation types from the list to generate the report for a single limitation type.

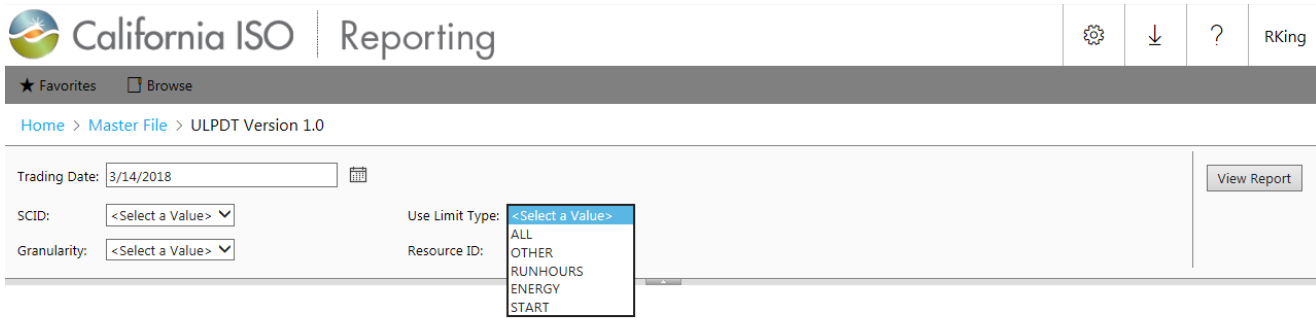

*Figure 21: Use Limit Type List*

8. After selecting the Use Limit Type for a ULPDT report, select the Granularity. The available options are: ANNUALLY, ROLL\_12, MONTHLY, DAILY, OTHER and ALL.

Selecting the 'ALL' option for Granularity will result in the report including information for all the listed granularities as listed above, if it exists. Note that the drop down list only includes Granularities for existing approved Use Limit Plans. (If no approved monthly Use Limit Plan already exists, 'MONTHLY' will not appear in the drop down list.) Optionally you can select any one of the applicable granularities from the list to generate the report for a single granularity.

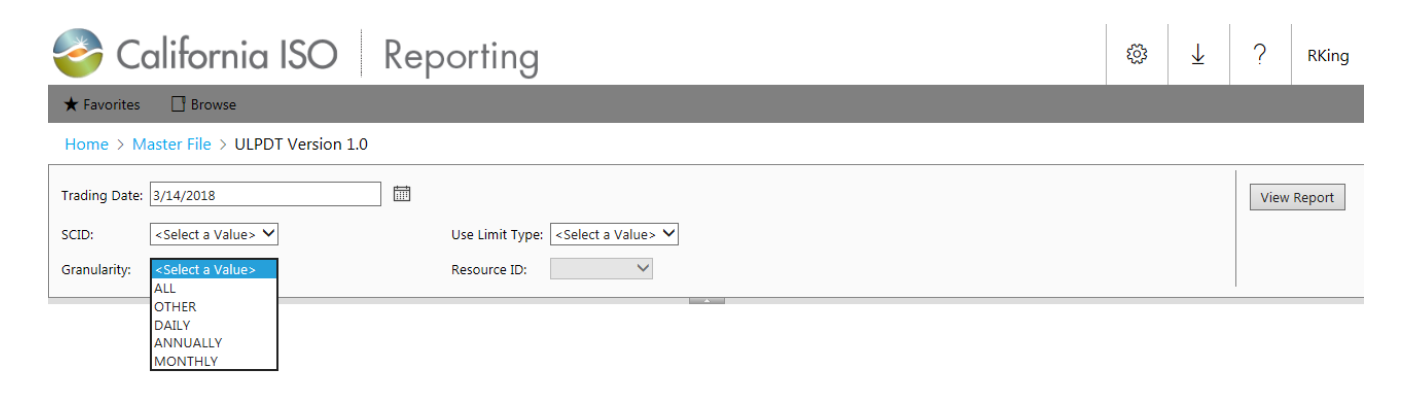

*Figure 22: Granularity List*

- 9. Once the other filters are selected, the Resource ID list is refreshed with all the qualifying resources to which the SC ID is associated. Again, the drop down list only includes Resources for existing approved Use Limit Plans.
	- Select 'ALL' from the drop down list to generate a report including all the Resource IDs with the specified filters.
	- Select a single Resource ID to generate a report for just that Resource.
	- Note: Reports can only be run for 'ALL' resources or one specific resource at a time. The reports do not allow for multiple Resource ID selections.

Master File User Interface User Guide California ISO Reporting දුරු  $\overline{\mathsf{r}}$  $\overline{a}$ RKing ★ Favorites ■ Browse Home > Master File > ULPDT Version 1.0  $\overline{\mathbb{H}}$ Trading Date: 3/14/2018 View Report  $\overline{\mathbf{v}}$ SCID: -Select-Use Limit Type: START  $\overline{\mathsf{v}}$ Granularity: MONTHLY  $\overline{\mathbf{v}}$ Resource ID: ALL  $\overline{\phantom{a}}$ 

*Figure 23: Resource Id List*

10.Click on the 'View Report' button to generate the report.

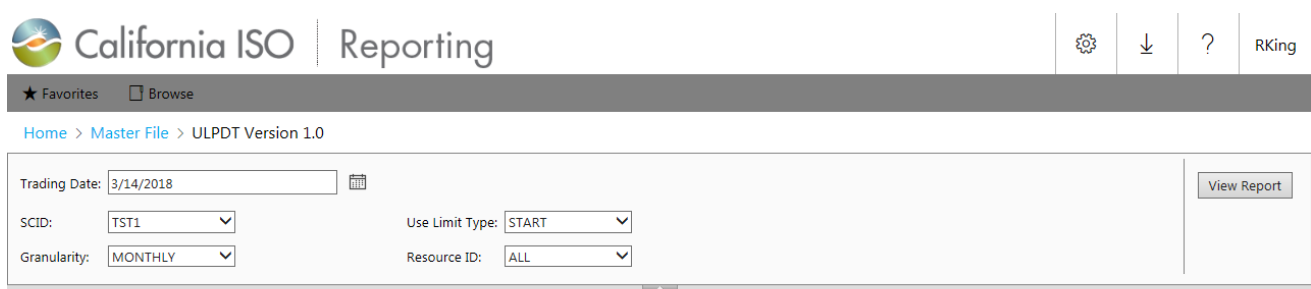

*Figure 24: View Report*

### <span id="page-30-0"></span>**7.2 Download and Viewing the Reports**

- 1. Upon clicking the 'View Report' button, the application processes the request in the background and, when complete, displays the file download instructions.
	- Click on 'Export' menu (under the disk icon) and select the "Excel designed by OfficeWriter" option to begin the file download.
	- Click on 'Open' to view the report directly Go to step 4 for further instructions for viewing the report directly.
	- Click on 'Save' to download the report prior to viewing it. Go to step 2 for further instructions on downloading the report.
	- Click on 'Cancel' to terminate the request.

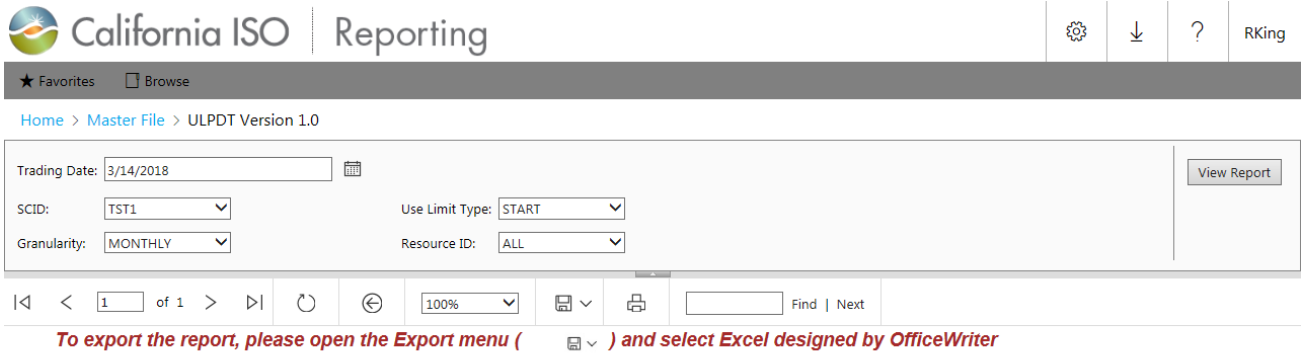

*Figure 25: File Download Instructions*

### Master File User Interface User Guide

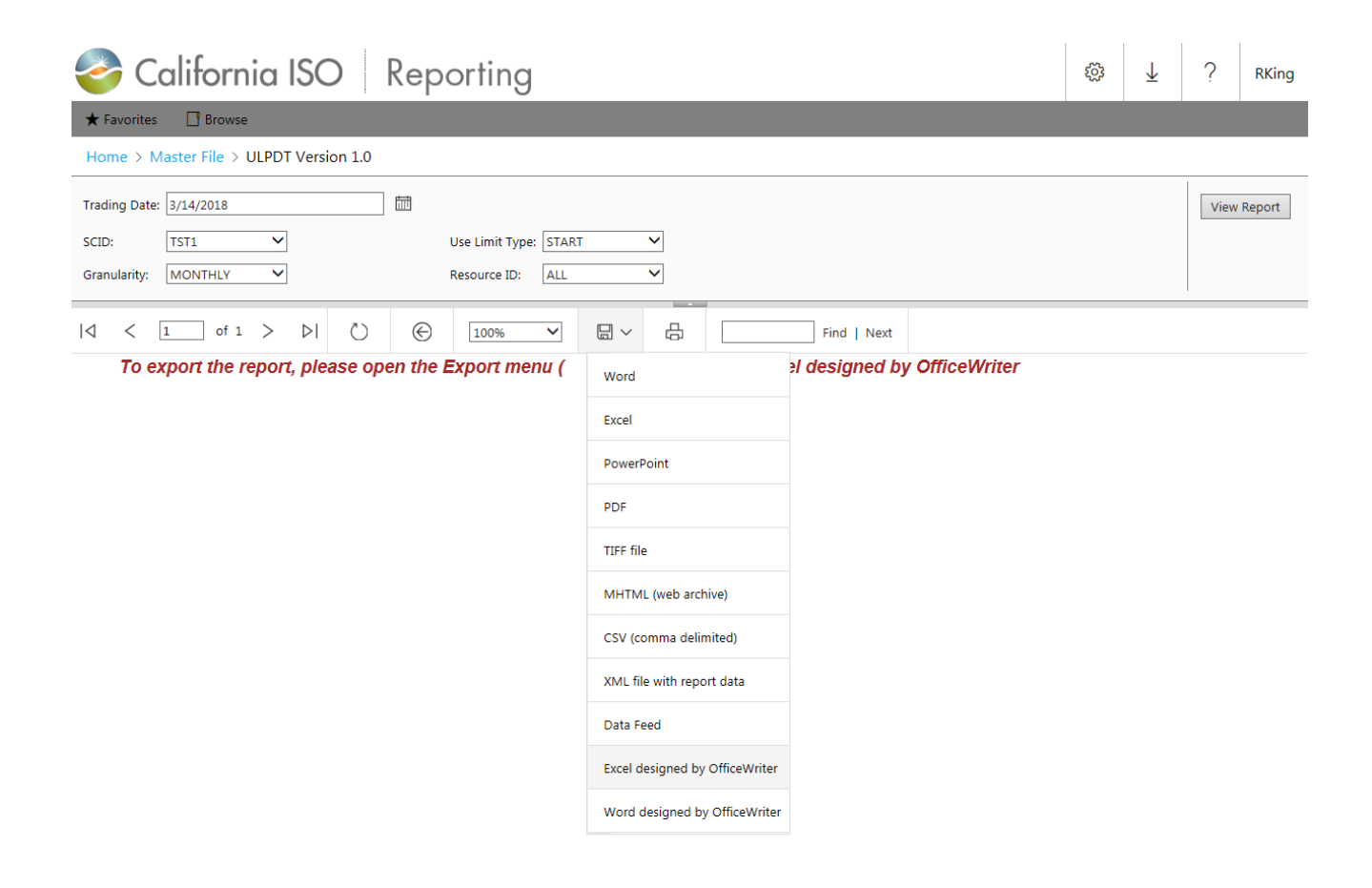

*Figure 26: Export Format Selection*

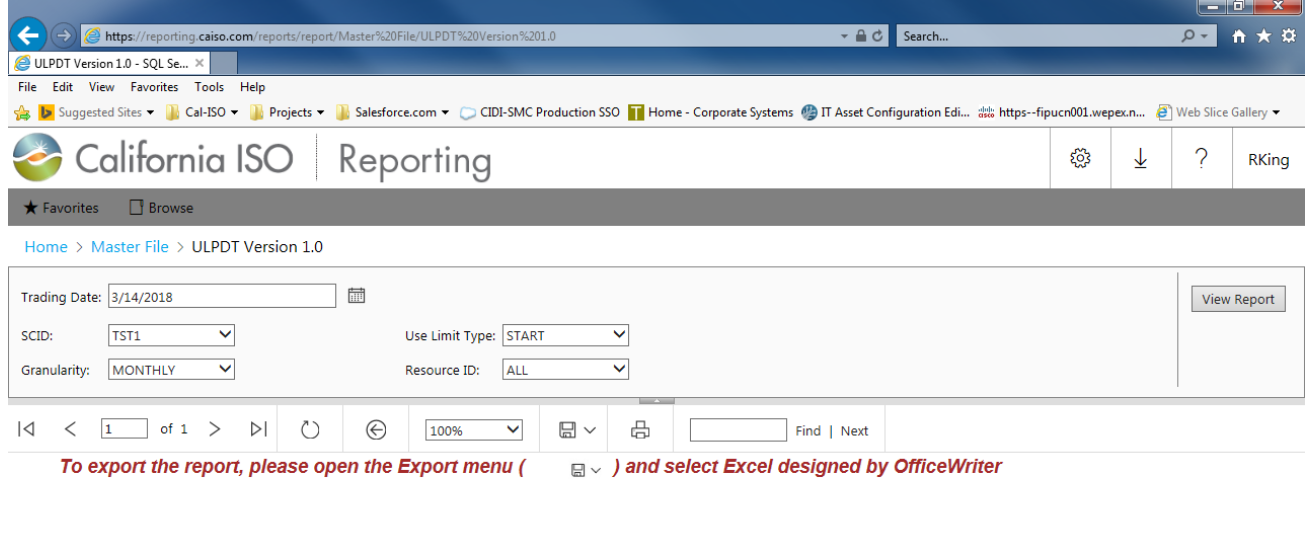

| c from reporting.caiso.com? | Open | Save<br>$\mathbf{v}$ | Cancel |        |
|-----------------------------|------|----------------------|--------|--------|
|                             |      |                      |        | $\sim$ |

*Figure 27: File Download*

2. Upon clicking the 'Save' button, the 'Save As' window opens and provides you an option to browse to a destination folder and save the report.

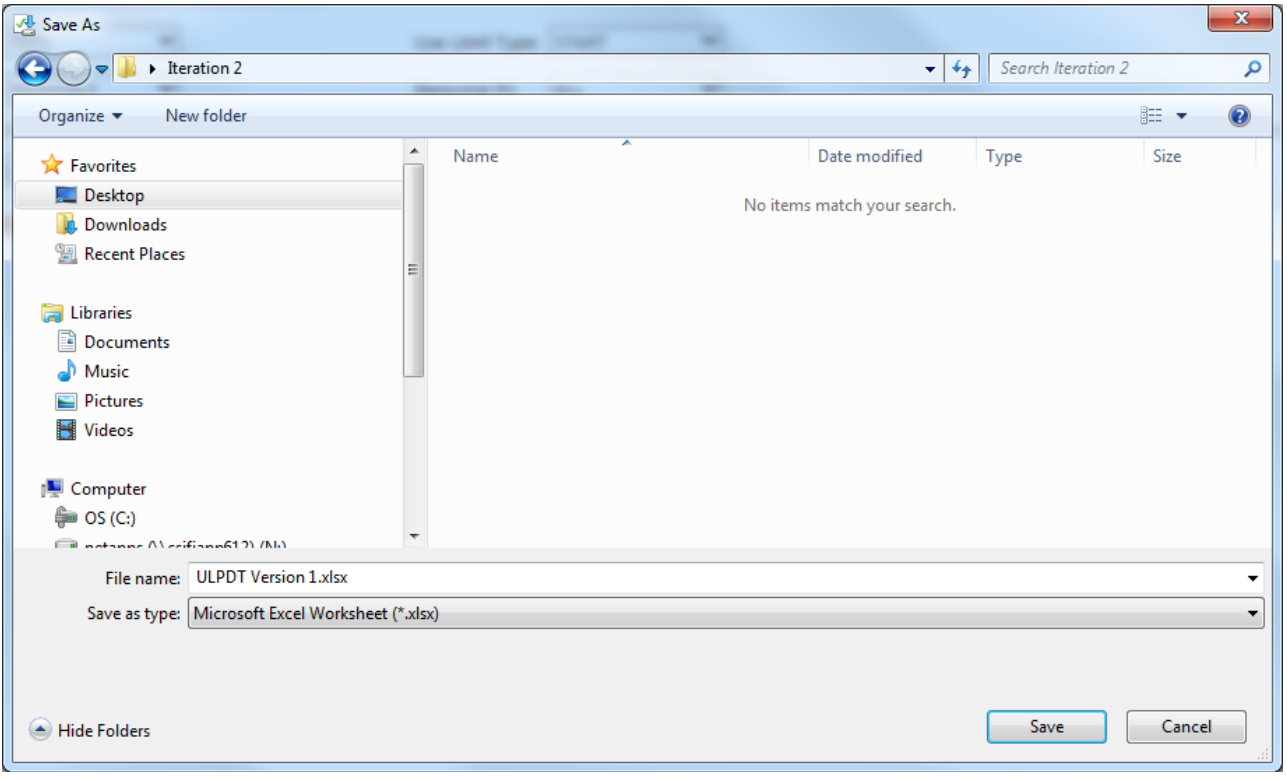

*Figure 26: Save As – Browse Window*

**Note:** You may rename the report file to a file name of your choice.

3. When the file download is complete and the report has been saved to the selected destination folder, the 'Download Complete' pop-up window appears and you may click on the 'Open' button to view the report.

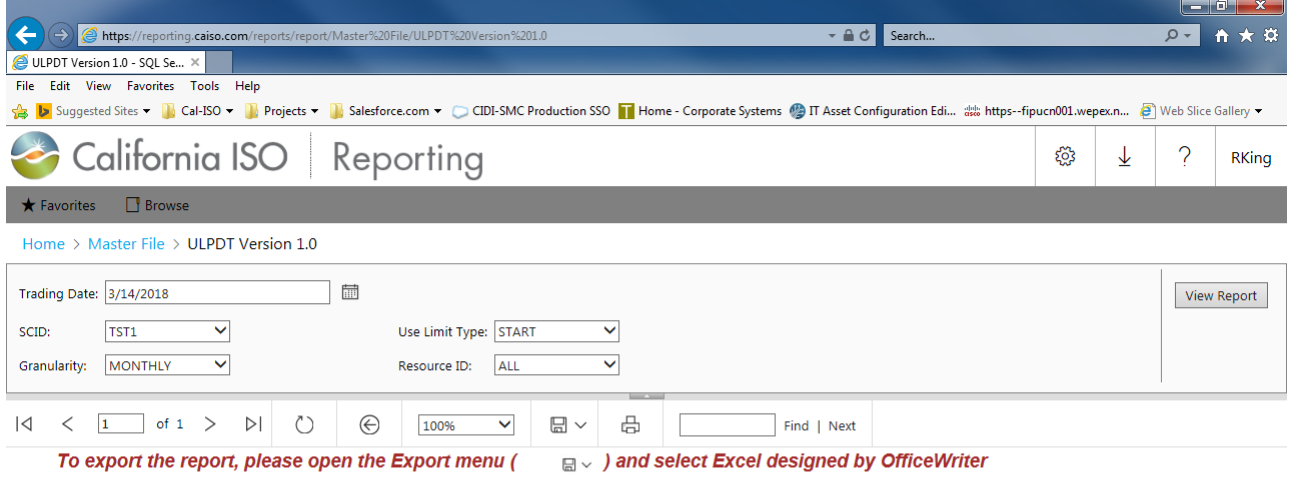

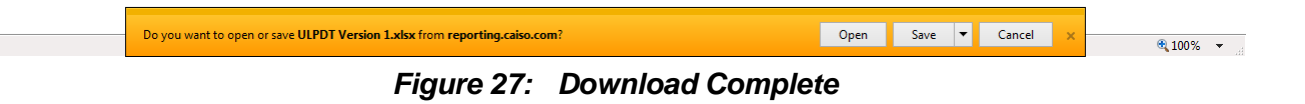

4. The system will prompt user to select one certificate to use.

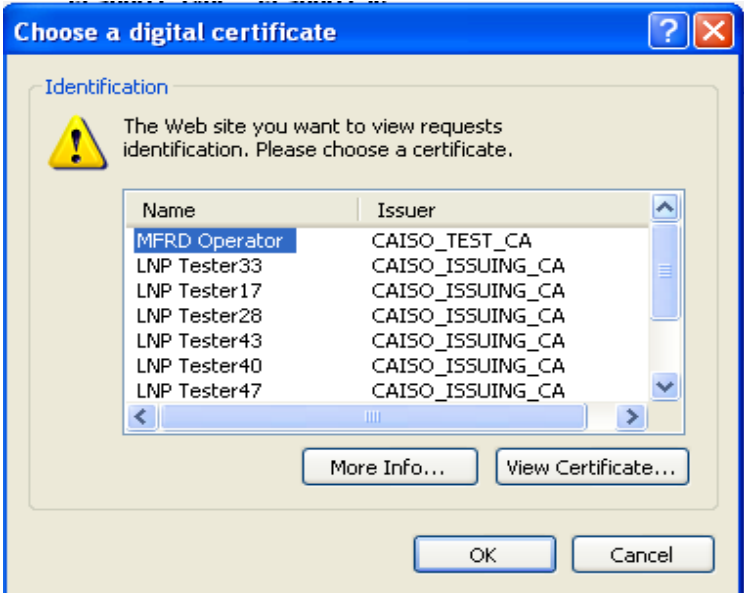

*Figure 28: Choose Certificate*

5. **Note:** If you have Excel already open, the request to choose a certificate may be hidden on the Excel Screen. If it seems like it is taking forever, click on the Excel icon and the prompt for certificate should come to the foreground.

6. Note: The file name is always the same so if you currently have a generator open and try to open another one you will receive an error that looks like this. You can avoid this problem by saving as another name before opening a new generator.

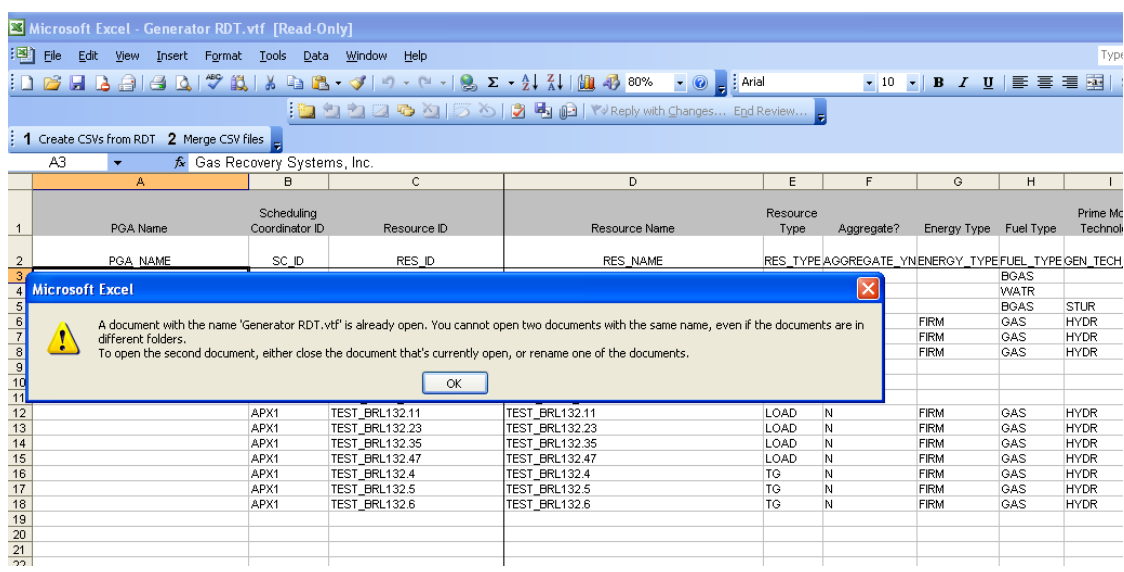

#### *Figure 29: Error – Duplicate File Name*

- 7. The generated report opens up in Microsoft Excel as a workbook with the following worksheets in it:
	- **Generator RDT Report** Instruction, Definition, Code, RESOURCE, RAMPRATE, HEATRATE, STARTUP, FORBIDDEN OPR REGION, REGULATION, REG RAMP, OP RES RAMP
	- **Intertie RDT Report –** Instructions, Pick Lists & Reference, Intertie Resource (Existing)
	- **ULPDT Report** Instructions, Definition, Code, Use\_Limit\_Plan 8. The reports display the following information on the Instruction sheet.
		- a) **Report generation timestamp:** The timestamp at which the report was generated (e.g. 01/11/2008 07:59)
		- b) **SCID:** The SCID for which the report was generated
		- c) **Resource Type (RDTs only):** The Resource Types selected when the report was generated (e.g.: Gen/Load/TG/All)
		- d) **Resource ID:** ALL or the selected Resource ID ('ALL' includes all the resources of the Resource Type that are associated to the SCID for the trade date, as selected.)
		- e) **Trade Date:** Effective trade date for which the report has been generated. Because Resource Adequacy capacity and must-offer status can potentially vary on a daily basis, the Resource Adequacy capacity and flag values should be considered valid for only the trade date the report was run. To see Resource Adequacy values for another Trade Date, the report should be generated for that Trade Date.

|                 | A                             | в                                              | <sub>C</sub>                                                                                                    | ≖                        |  |  |  |  |  |  |  |
|-----------------|-------------------------------|------------------------------------------------|----------------------------------------------------------------------------------------------------|--------------------------|--|--|--|--|--|--|--|
|                 |                               | California ISO<br>Shaping a Renewed Future     |                                                                                                    |                          |  |  |  |  |  |  |  |
| $\mathbf{1}$    |                               | <b>Generator Resource Data Template (GRDT)</b> |                                                                                                    |                          |  |  |  |  |  |  |  |
| 2               |                               | <b>Version GRDT.10.0</b>                       |                                                                                                    |                          |  |  |  |  |  |  |  |
| 3               |                               |                                                |                                                                                                    |                          |  |  |  |  |  |  |  |
| 4               |                               |                                                |                                                                                                    |                          |  |  |  |  |  |  |  |
| 5               | Report generation timestamp : |                                                |                                                                                                    |                          |  |  |  |  |  |  |  |
| $6\phantom{1}6$ | <b>SCID</b>                   |                                                |                                                                                                    |                          |  |  |  |  |  |  |  |
| 7               | Resource Type                 |                                                |                                                                                                    |                          |  |  |  |  |  |  |  |
| 8               | Resource ID                   |                                                |                                                                                                    |                          |  |  |  |  |  |  |  |
| 9               | <b>Trade Date</b>             |                                                |                                                                                                    |                          |  |  |  |  |  |  |  |
| 10              |                               |                                                |                                                                                                    |                          |  |  |  |  |  |  |  |
| 11              |                               |                                                |                                                                                                    |                          |  |  |  |  |  |  |  |
| 12<br>13        |                               |                                                |                                                                                                    |                          |  |  |  |  |  |  |  |
| 14              |                               |                                                |                                                                                                    |                          |  |  |  |  |  |  |  |
| 15              | Version                       | <b>Effective Date</b>                          | <b>Description of Change</b>                                                                                    |                          |  |  |  |  |  |  |  |
| 74              | 9.1                           | Fall Release 2014                              | Add new columns:                                                                                                |                          |  |  |  |  |  |  |  |
| 75              |                               |                                                | <b>RESOURCE tab:</b>                                                                                            |                          |  |  |  |  |  |  |  |
| 76              |                               |                                                | Add new fields: EIM PARTICIPATING, BAA                                                                          |                          |  |  |  |  |  |  |  |
| 77              |                               |                                                | Add new tab:                                                                                                    |                          |  |  |  |  |  |  |  |
| 78              |                               |                                                | GEN_RES_AGGR: Contains resource ID, name, and Pmax, of child units belonging to aggregate resources - Read-only |                          |  |  |  |  |  |  |  |
| 79              |                               |                                                | <b>Changes:</b>                                                                                                 |                          |  |  |  |  |  |  |  |
| 80              | 10.0                          | <b>Fall Release 2015</b>                       | <b>RESOURCE tab:</b>                                                                                            |                          |  |  |  |  |  |  |  |
| 81              |                               |                                                | Add new field: GHG_COST                                                                                         |                          |  |  |  |  |  |  |  |
| 82              |                               |                                                | MSG CONFIG tab:                                                                                                 |                          |  |  |  |  |  |  |  |
| 83              |                               |                                                | Add new field: STARTUP YN                                                                                       |                          |  |  |  |  |  |  |  |
| 84              |                               |                                                |                                                                                                    |                          |  |  |  |  |  |  |  |
| <b>OF</b>       | <b>Instruction</b>            | <b>Definition</b>                              | <b>RESOURCE</b><br><b>RAMPRATE</b><br><b>HFATRATF</b><br><b>STARTUP</b>                                         | $\overline{\phantom{0}}$ |  |  |  |  |  |  |  |
| $\left($        | ٠                             |                                                | Code<br>FORE<br>$\left( \widehat{+}\right)$<br>$\mathbb{R}$<br>$\overline{14}$<br>÷.                            |                          |  |  |  |  |  |  |  |

*Figure 30: View Report – Instruction sheet*

9. Click on the relevant worksheet tab to view the data within the worksheet

|                     | Microsoft Excel - Generator RDT.xls |                                   |                                           |                                                                                                    |                   |                                                                                                    |                       |                                |             |           |                           |                          | $ \Box$ $\times$    |
|---------------------|-------------------------------------|-----------------------------------|-------------------------------------------|----------------------------------------------------------------------------------------------------|-------------------|----------------------------------------------------------------------------------------------------|-----------------------|--------------------------------|-------------|-----------|---------------------------|--------------------------|---------------------|
|                     | 图 File<br>Edit View                 | Insert Format Tools               | Data                                      | FlashPaper<br>Window                                                                                                    | PI                | Help                                                                                                    |                       |                                |             |           |                           | Type a question for help | $   \times$         |
| Arial               |                                     | $-10$<br>$\overline{\phantom{a}}$ | $B$ $I$ $U$ $E \equiv$ $E \equiv$ $E$ $S$ |                                                                                                    |                   | %, % % % 年年  田 · S · A · L                                                                                   |                       |                                |             |           |                           |                          |                     |
|                     |                                     |                                   |                                           |                                                                                                    |                   |                                                                                                    |                       |                                |             |           |                           |                          |                     |
|                     | $\mathbf{A}$<br>Ы                   | 30                                |                                           | $\begin{picture}(150,10) \put(0,0){\line(1,0){10}} \put(15,0){\line(1,0){10}} \put(15,0){\line(1,0){10}} \put(15,0){\line(1,0){10}} \put(15,0){\line(1,0){10}} \put(15,0){\line(1,0){10}} \put(15,0){\line(1,0){10}} \put(15,0){\line(1,0){10}} \put(15,0){\line(1,0){10}} \put(15,0){\line(1,0){10}} \put(15,0){\line(1,0){10}} \put(15,0){\line($ |                   |                                                                                                    |                       |                                |             |           |                           |                          |                     |
|                     | A3                                  |                                   | & WILE E ENERGY                           |                                                                                                    |                   |                                                                                                    |                       |                                |             |           |                           |                          |                     |
|                     | A                                   | $\overline{B}$                    | Ċ                                         | D                                                                                                    | E                 | F                                                                                                    | G                     | H                              |             | и         | K                         |                          | M                   |
|                     |                                     |                                   |                                           |                                                                                                    |                   |                                                                                                    |                       |                                |             |           |                           | Air Quality              | Maximum -           |
|                     |                                     | Scheduling                        |                                           |                                                                                                    | Resource          |                                                                                                    |                       |                                | Prime Mover | Generator |                           | Managment                | Generatio           |
| $\mathbf{1}$        | PGA Name                            | Coordinator ID                    | Resource ID                               | Resource Name                                                                                                    | Type              | Aggregate?                                                                                                   | Energy Type Fuel Type |                                | Technology  | Type      | Fuel Region               | District                 | n                   |
|                     |                                     |                                   |                                           |                                                                                                    |                   |                                                                                                    |                       |                                |             |           |                           |                          |                     |
| 2                   | PGA NAME<br>MILE E ENERGY           | SC ID<br><b>I</b> scac            | RES ID<br>1TESTUNIT001                    | <b>RES NAME</b>                                                                                                    | GEN               | RES TYPE AGGREGATE YN ENERGY TYPE FUEL TYPE GEN TECH TYPE GEN TYPE FUEL REGN TYPE AQM DIST TYPE MAX GEN<br>N |                       | <b>OTHR</b>                    |             |           | <b>SC9C</b>               |                          | 100                 |
| 3<br>$\overline{4}$ |                                     | SC9C                              | 1TESTUNIT002                              | TEST_UNIT_001<br>TEST_UNIT_002                                                                                                    | GEN               | N                                                                                                    |                       | <b>OTHR</b>                    |             |           | SC <sub>9</sub> C         |                          | 100                 |
| 5.                  | <b>WILE E ENERGY</b>                | SC <sub>9</sub> C                 | 1TESTUNIT003                              | TEST UNIT 003                                                                                                    | GEN               | N                                                                                                    |                       | <b>OTHR</b>                    |             |           | SC <sub>9</sub> C         |                          | 100                 |
| 6                   | <b>WILE E ENERGY</b>                | <b>SC9C</b>                       | 1TESTUNIT004                              | TEST_UNIT_004                                                                                                    | GEN               | N                                                                                                    |                       | <b>OTHR</b>                    |             |           | SC <sub>9</sub> C         |                          | 100                 |
|                     |                                     | SC <sub>9</sub> C                 | 1TESTUNIT005                              | TEST_UNIT_005                                                                                                    | GEN               | N                                                                                                    |                       | <b>OTHR</b>                    |             |           | SC <sub>9</sub> C         |                          | 100                 |
| 8                   |                                     | <b>SC9C</b>                       | 1TESTUNIT006                              | TEST UNIT 006                                                                                                    | GEN               | N                                                                                                    |                       | OTHR                           |             |           | SC <sub>9</sub> C         |                          | 100                 |
| $\overline{9}$      |                                     | SC9C                              | 1TESTUNIT007                              | TEST_UNIT_007                                                                                                    | GEN               | N                                                                                                    |                       | OTHR                           |             |           | SC <sub>9</sub> C         |                          | 100                 |
| 10                  |                                     | SC <sub>9</sub> C                 | 1TESTUNIT008                              | TEST_UNIT_008                                                                                                    | GEN               | N                                                                                                    |                       | <b>OTHR</b>                    |             |           | SC <sub>9</sub> C         |                          | 100                 |
|                     | 11 WILE E ENERGY                    | <b>SC9C</b>                       | 1TESTUNIT009                              | <b>TEST UNIT 009</b>                                                                                                    | GEN               | N                                                                                                    |                       | <b>OTHR</b>                    |             |           | SC <sub>9</sub> C         |                          | 100                 |
|                     | 12 IVALE E ENERGY                   | <b>SC9C</b>                       | 1TESTUNIT010                              | TEST_UNIT_010                                                                                                    | GEN               | N                                                                                                    |                       | <b>OTHR</b>                    |             |           | SC <sub>9</sub> C         |                          | 100                 |
|                     | 13 MILE E ENERGY                    | SC <sub>9</sub> C                 | 1TESTUNIT011                              | TEST UNIT 011                                                                                                    | GEN               | N                                                                                                    |                       | <b>OTHR</b>                    |             |           | SC <sub>9</sub> C         |                          | 100                 |
|                     | 14 VVILE E ENERGY                   | <b>SC9C</b>                       | 1TESTUNIT012                              | TEST_UNIT_012                                                                                                    | GEN               | N                                                                                                    |                       | <b>OTHR</b>                    |             |           | SC <sub>9</sub> C         |                          | 100                 |
| 15                  |                                     | SC <sub>9</sub> C                 | 1TESTUNIT013                              | TEST UNIT 013                                                                                                    | GEN               | N                                                                                                    |                       | <b>OTHR</b>                    |             |           | SC <sub>9</sub> C         |                          | 100                 |
| 16                  |                                     | SC <sub>9</sub> C                 | 1TESTUNIT014                              | TEST_UNIT_014                                                                                                    | GEN               | N                                                                                                    |                       | OTHR                           |             |           | SC <sub>9</sub> C         |                          | 100                 |
|                     | 17 WILE E ENERGY                    | SC <sub>9</sub> C                 | 1TESTUNIT015                              | TEST UNIT 015                                                                                                    | GEN               | N                                                                                                    |                       | <b>OTHR</b>                    |             |           | <b>SC9C</b>               |                          | 100                 |
|                     | 18 IVVILE E ENERGY                  | SC <sub>9</sub> C                 | 1TESTUNIT016                              | TEST_UNIT_016                                                                                                    | GEN               | N                                                                                                    |                       | OTHR.                          |             |           | SC <sub>9</sub> C         |                          | 100                 |
| 19                  |                                     | SC <sub>9</sub> C                 | 1TESTUNIT017                              | TEST_UNIT_017                                                                                                    | GEN               | N                                                                                                    |                       | <b>OTHR</b>                    |             |           | SC <sub>9</sub> C         |                          | 100                 |
|                     | 20 VALE E ENERGY                    | SC9C                              | 1TESTUNIT018                              | TEST_UNIT_018                                                                                                    | GEN               | N                                                                                                    |                       | <b>OTHR</b>                    |             |           | SC9C                      |                          | 100                 |
|                     | 21 IVVILE E ENERGY                  | SC <sub>9</sub> C                 | 1TESTUNIT019                              | TEST UNIT 019                                                                                                    | GEN               | N                                                                                                    |                       | <b>OTHR</b>                    |             |           | SC <sub>9</sub> C         |                          | 100                 |
| 22                  |                                     | <b>SC9C</b>                       | 1TESTUNIT020                              | <b>TEST UNIT 020</b>                                                                                                    | GEN               | N                                                                                                    |                       | <b>OTHR</b>                    |             |           | SC <sub>9</sub> C         |                          | 100                 |
|                     | 23 WILE E ENERGY                    | SC9C                              | 1TESTUNIT021                              | TEST UNIT 021                                                                                                    | GEN               | N                                                                                                    |                       | <b>OTHR</b>                    |             |           | SC9C                      |                          | 100                 |
|                     | 24 MILE E ENERGY                    | SC <sub>9</sub> C                 | 1TESTUNIT022                              | TEST UNIT 022                                                                                                    | GEN               | N                                                                                                    |                       | OTHR                           |             |           | SC <sub>9</sub> C         |                          | 100                 |
| 25                  |                                     | <b>SC9C</b>                       | 1TESTUNIT023                              | TEST_UNIT_023                                                                                                    | GEN               | N                                                                                                    |                       | <b>OTHR</b>                    |             |           | SC <sub>9</sub> C         |                          | 100                 |
| 26                  |                                     | SC <sub>9</sub> C                 | 1TESTUNIT024                              | TEST UNIT 024                                                                                                    | GEN               | N                                                                                                    |                       | <b>OTHR</b>                    |             |           | SC <sub>9</sub> C         |                          | 100                 |
|                     | 27 MLE E ENERGY                     | SC <sub>9</sub> C                 | 1TESTUNIT025                              | TEST UNIT 025                                                                                                    | GEN               | N                                                                                                    |                       | <b>OTHR</b>                    |             |           | SC <sub>9</sub> C         |                          | 100                 |
| 28                  |                                     | SC9C                              | 1TESTUNIT026                              | TEST_UNIT_026                                                                                                    | GEN               | N                                                                                                    |                       | <b>OTHR</b>                    |             |           | SC <sub>9</sub> C         |                          | 100                 |
|                     | 29 MLE E ENERGY                     | SC9C                              | 1TESTUNIT027                              | TEST UNIT 027                                                                                                    | GEN               | N                                                                                                    |                       | <b>OTHR</b>                    |             |           | SC9C                      |                          | 100                 |
| 30                  |                                     | SC <sub>9</sub> C                 | 1TESTUNIT028                              | TEST UNIT 028                                                                                                    | GEN               | N                                                                                                    |                       | <b>OTHR</b>                    |             |           | SC <sub>9</sub> C         |                          | 100                 |
|                     | 31 WILE E ENERGY                    | SC <sub>9</sub> C                 | 1TESTUNIT029                              | TEST_UNIT_029                                                                                                    | GEN               | N                                                                                                    |                       | <b>OTHR</b>                    |             |           | <b>SC9C</b>               |                          | 100                 |
|                     | 32 WILE E ENERGY                    | SC <sub>9</sub> C                 | 1TESTUNIT030                              | TEST UNIT 030                                                                                                    | GEN               | N                                                                                                    |                       | <b>OTHR</b>                    |             |           | SC9C                      |                          | 100                 |
|                     | 33 VMLE E ENERGY                    | SC <sub>9</sub> C                 | 1TESTUNIT031                              | TEST UNIT 031                                                                                                    | GEN               | N                                                                                                    |                       | OTHR                           |             |           | <b>SC9C</b>               |                          | 100                 |
| 34                  |                                     | SC <sub>9</sub> C                 | 1TESTUNIT032                              | TEST_UNIT_032                                                                                                    | GEN               | N                                                                                                    |                       | <b>OTHR</b>                    |             |           | SC <sub>9</sub> C         |                          | 100                 |
| 35                  |                                     | <b>SC9C</b>                       | 1TESTUNIT033                              | TEST UNIT 033                                                                                                    | GEN               | N                                                                                                    |                       | <b>OTHR</b>                    |             |           | SC <sub>9</sub> C         |                          | 100                 |
| 27                  | 36 VVILE E ENERGY                   | <b>SC9C</b><br>scoc               | 1TESTUNIT034<br><b>ATECTLINITOSE</b>      | TEST UNIT 034<br>TEST LIMIT 025                                                                                                    | GEN<br>$\sim$ Ehl | N<br>M.                                                                                                    |                       | <b>OTHR</b><br>$\triangle TUD$ |             |           | SC <sub>9</sub> C<br>conc |                          | 100                 |
| 14.4                |                                     |                                   |                                           | IN Instruction / Definition / Code <b>ARESOURCE</b> / RAMPRATE / HEATRATE / STARTUP / FORBIDDEN OPR REGION / REGULATION / REG RAMP / OP RES RAMP                                                                                                    |                   |                                                                                                    |                       |                                |             |           |                           | $\left  \right $         | $\sqrt[4]{\bullet}$ |
| Ready               |                                     |                                   |                                           |                                                                                                    |                   |                                                                                                    |                       |                                |             |           |                           | NUM                      |                     |

*Figure 31: View Report – Resource sheet*

### Master File User Interface User Guide

|                | Microsoft Excel - Generator RDT.xls<br>$ \Box$ $\times$ |                                                                                                 |                         |                      |                                                                                                    |                                 |                          |                  |  |  |
|----------------|---------------------------------------------------------|-------------------------------------------------------------------------------------------------|-------------------------|----------------------|----------------------------------------------------------------------------------------------------|---------------------------------|--------------------------|------------------|--|--|
|                | File<br>Edit<br>View                                    | Format<br>Tools<br>Insert<br>Data                                                               | FlashPaper              | Window<br>PI<br>Help |                                                                                                    | Type a question for help        | $   \mathbb{R}$ $\times$ |                  |  |  |
| Arial          |                                                         | $+10$<br>B<br>$\overline{\mathbf{u}}$<br>喜<br>$\overline{\phantom{a}}$<br>$\boldsymbol{I}$<br>目 | $\frac{9}{6}$<br>看 ~ \$ | $\cdot$              |                                                                                                    |                                 |                          |                  |  |  |
|                | 13 .9 年年 日· → △ · △                                     |                                                                                                 |                         |                      |                                                                                                    |                                 |                          |                  |  |  |
|                | Ы<br>$\mathbf{A}$                                       | ٣<br>鼠<br>自己・プ<br>$\Rightarrow$<br>10.                                                          | 5                       |                      | $\bullet$ (* - $\circledR$ $\Sigma$ - $\frac{1}{2}$ $\downarrow$ $\frac{1}{4}$ $\downarrow$ $\circledR$ $\rightarrow$ 100% |                                 |                          |                  |  |  |
|                | A1                                                      | fx Resource ID                                                                                  |                         |                      |                                                                                                    |                                 |                          |                  |  |  |
|                | $\mathsf{A}$                                            | B                                                                                               | C                       | D                    | E.                                                                                                    | F                               | G                        | $\blacktriangle$ |  |  |
|                | Resource ID                                             |                                                                                                 |                         |                      | Segment Type Segment Number Operating Level Worst Operational Ramp RateBest Operational Ramp RateComment                   |                                 |                          |                  |  |  |
| 2              | 1TESTUNIT001                                            | <b>RAMP</b>                                                                                     |                         | 0                    | 10                                                                                                    | 50                              |                          |                  |  |  |
| 3              | 1TESTUNIT002                                            | <b>RAMP</b>                                                                                     | 2                       | 100                  | 51                                                                                                    | 100                             |                          |                  |  |  |
| 4              | 1TESTUNIT003                                            | RAMP.                                                                                           |                         | 0                    | 10                                                                                                    | 50                              |                          |                  |  |  |
| 5              | 1TESTUNIT004                                            | <b>RAMP</b>                                                                                     |                         | 100                  | 51                                                                                                    | 100                             |                          |                  |  |  |
| 6              | 1TESTUNIT005                                            | <b>RAMP</b>                                                                                     | 2                       | 0                    | 10                                                                                                    | 50                              |                          |                  |  |  |
| 7              | 1TESTUNIT006                                            | <b>RAMP</b>                                                                                     | 2                       | 100                  | 51                                                                                                    | 100                             |                          |                  |  |  |
| 8              | 1TESTUNIT007                                            | <b>RAMP</b>                                                                                     |                         | $\mathbf 0$          | $\mathbf{1}$                                                                                                    | 9                               |                          |                  |  |  |
| 9              | 1TESTUNIT008                                            | <b>RAMP</b>                                                                                     | $\overline{c}$          | 100                  | 10                                                                                                    | 100                             |                          |                  |  |  |
| 10             | 1TESTUNIT009                                            | <b>RAMP</b>                                                                                     | $\overline{a}$          | 0                    | 10                                                                                                    | 50                              |                          |                  |  |  |
| 11             | 1TESTUNIT010                                            | <b>RAMP</b>                                                                                     | $\overline{2}$          | 100                  | 51                                                                                                    | 100                             |                          |                  |  |  |
| 12             | 1TESTUNIT011                                            | <b>RAMP</b>                                                                                     |                         | $\mathbf 0$          | 10                                                                                                    | 50                              |                          |                  |  |  |
| 13             | 1TESTUNIT012                                            | <b>RAMP</b>                                                                                     |                         | 100                  | 51                                                                                                    | 100                             |                          |                  |  |  |
| 14             | 1TESTUNIT013                                            | <b>RAMP</b>                                                                                     |                         | 0                    | 10                                                                                                    | 50                              |                          |                  |  |  |
| 15             | 1TESTUNIT014                                            | <b>RAMP</b>                                                                                     | 2                       | 100                  | 51                                                                                                    | 100                             |                          |                  |  |  |
| 16             | 1TESTUNIT015                                            | <b>RAMP</b>                                                                                     |                         | 0                    | 10                                                                                                    | 50                              |                          |                  |  |  |
| 17             | 1TESTUNIT016                                            | <b>RAMP</b>                                                                                     |                         | 100                  | 51                                                                                                    | 100                             |                          |                  |  |  |
| 18             | 1TESTUNIT017                                            | <b>RAMP</b>                                                                                     |                         | 0                    | 10                                                                                                    | 50                              |                          |                  |  |  |
| 19             | 1TESTUNIT018                                            | <b>RAMP</b>                                                                                     | 2                       | 100                  | 51                                                                                                    | 100                             |                          |                  |  |  |
| 20.            | 1TESTUNIT019                                            | <b>RAMP</b>                                                                                     |                         | $\mathbf 0$          | 10                                                                                                    | 50                              |                          |                  |  |  |
| 21             | 1TESTUNIT020                                            | <b>RAMP</b>                                                                                     | 2                       | 100                  | 51                                                                                                    | 100                             |                          |                  |  |  |
| 22             | 1TESTUNIT021                                            | <b>RAMP</b>                                                                                     |                         | 0                    | 10                                                                                                    | 50                              |                          |                  |  |  |
| 23             | 1TESTUNIT022                                            | <b>RAMP</b>                                                                                     | 2                       | 100                  | 51                                                                                                    | 100                             |                          |                  |  |  |
| 24             | 1TESTUNIT023                                            | <b>RAMP</b>                                                                                     |                         | 0                    | 10                                                                                                    | 50                              |                          |                  |  |  |
| 25             | 1TESTUNIT024                                            | <b>RAMP</b>                                                                                     | 2                       | 100                  | 51                                                                                                    | 100                             |                          |                  |  |  |
| 26             | 1TESTUNIT025                                            | <b>RAMP</b>                                                                                     |                         | 0                    | 10                                                                                                    | 50                              |                          |                  |  |  |
| 27             | 1TESTUNIT026                                            | <b>RAMP</b>                                                                                     | 2                       | 100                  | 51                                                                                                    | 100                             |                          |                  |  |  |
| 28             | 1TESTUNIT027                                            | <b>RAMP</b>                                                                                     |                         | 0                    | 10                                                                                                    | 50                              |                          |                  |  |  |
| 29             | 1TESTUNIT028                                            | <b>RAMP</b>                                                                                     | 2                       | 100                  | 51                                                                                                    | 100                             |                          |                  |  |  |
| 30             | 1TESTUNIT029                                            | <b>RAMP</b>                                                                                     |                         | 0                    | 10                                                                                                    | 50                              |                          |                  |  |  |
| 31             | 1TESTUNIT030                                            | <b>RAMP</b>                                                                                     | 2                       | 100                  | 51                                                                                                    | 100                             |                          |                  |  |  |
| 32             | 1TESTUNIT031                                            | <b>RAMP</b>                                                                                     |                         | 0                    | 10                                                                                                    | 50                              |                          |                  |  |  |
| $\sim$<br>14.4 | <u>reaxuurnoo</u><br>$H \setminus$ Instruction          | (Code / RESOURCE ) RAMPRATE / HEATRATE / STARTUP<br>Definition                                  |                         | $\overline{a}$       | FORBIDDEN OPR REGION / REGULATION                                                                                          | $\overline{100}$<br>$REG$ $ 4 $ | ▸║                       |                  |  |  |
| Ready          |                                                         |                                                                                                 |                         |                      |                                                                                                    | <b>NUM</b>                      |                          |                  |  |  |

*Figure 32: View Report – Segment sheet*

## <span id="page-40-0"></span>**7.3 Resources with Approved Changes Becoming Effective**

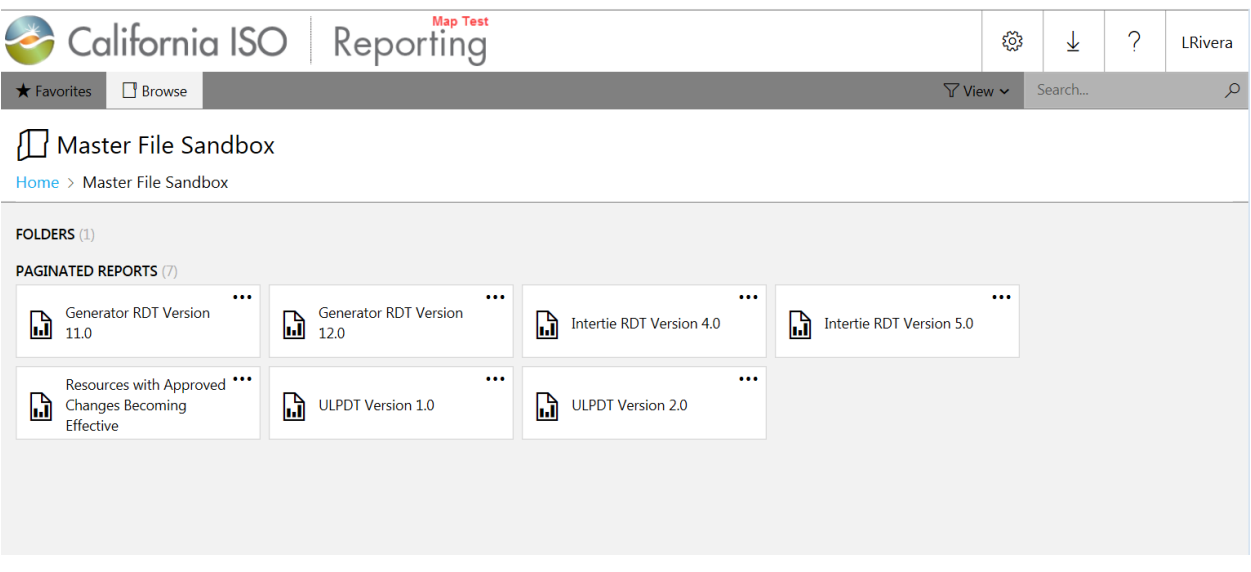

*Figure 33: Main Reporting Screen*

- 1. To display a list of resources that will have changes during a particular time frame, the Resources with Approved Changes Report may be generated. This report is useful for identifying when a bid may need to be modified. The report does not include the actual changes, but will show the effective data of a change. An RDT can then be generated for that effective date to see the actual latest data. The largest range of days that may be selected when generating this report is 30 days.
- 2. The default date criterion is as follows:

From Date: Today

Through Date: Today + 7 days

SC ID: Is Required

3. Please Note: The Approved Changes Report will not show resources with changes until the day after the change was approved.

### **7.3.1 Search Criteria**

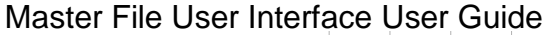

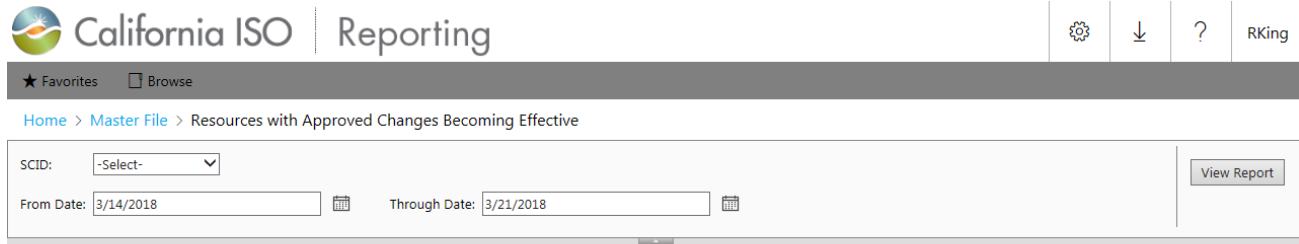

*Figure 34: Enter Report Search Criteria*

### <span id="page-42-0"></span>**7.3.2 Report Output**

|                |                                                                                                    | Microsoft Excel - Resources with Approved Changes Becoming Effective.xls |                                        |                 |                |            |                  |                               | $  x$              |  |  |
|----------------|----------------------------------------------------------------------------------------------------|--------------------------------------------------------------------------|----------------------------------------|-----------------|----------------|------------|------------------|-------------------------------|--------------------|--|--|
|                | Type a question for help<br>$ B$ $X$<br>[B] File Edit View Insert Format Tools Data FlashPaper Window PI Help |                                                                          |                                        |                 |                |            |                  |                               |                    |  |  |
|                | Arial                                                                                                    |                                                                          |                                        |                 |                |            |                  |                               |                    |  |  |
|                | □ 2 日 2 日 3 口 ツ 数 る む さ ダ つ - セ - 2 5 - 2 + 2   阻 手 10% · ⊙ 。                                                 |                                                                          |                                        |                 |                |            |                  |                               |                    |  |  |
|                | Fresources with Approved Changes Becoming Effective<br>A1                                                     |                                                                          |                                        |                 |                |            |                  |                               |                    |  |  |
|                | A                                                                                                    | B                                                                        | $\mathbb{C}$                           | $\Gamma$        |                |            | G                | H                             |                    |  |  |
|                | Resources with Approved Changes Becoming Effective                                                            |                                                                          |                                        |                 |                |            |                  |                               |                    |  |  |
|                |                                                                                                    | 2 SCID: SC9C Date Range: 10/01/2008 through 10/30/2008                   |                                        |                 |                |            |                  |                               |                    |  |  |
|                | <b>Effective</b>                                                                                              |                                                                          |                                        | <b>Resource</b> |                | Submission |                  |                               |                    |  |  |
| 3              | Date                                                                                                    | <b>Resource ID</b>                                                       | <b>Resource Name</b>                   | Type            | Submitter Date |            | <b>File Name</b> | <b>Approval Date Batch ID</b> |                    |  |  |
| $\overline{4}$ | 10/1/2008                                                                                                    | SC9C RIKER E F ALPHA                                                     | SC9C RIKER E F ALPHA                   | ETIE            |                |            |                  |                               |                    |  |  |
| 5              | 10/1/2008                                                                                                    | SC9C RIKER E F BAKER                                                     | SC9C RIKER E F BAKER                   | ETIE            |                |            |                  |                               |                    |  |  |
| 6              | 10/1/2008                                                                                                    | SC9C RIKER E F CHARLIE                                                   | SC9C RIKER E F CHARLIE                 | ETIE            |                |            |                  |                               |                    |  |  |
| $\overline{7}$ | 10/1/2008                                                                                                    | SC9C RIKER E F DELTA                                                     | SC9C RIKER E F DELTA                   | ETIE            |                |            |                  |                               |                    |  |  |
| 8              | 10/1/2008                                                                                                    | SC9C RIKER E F FOXTROT                                                   | SC9C RIKER E F FOXTROT                 | ETIE            |                |            |                  |                               |                    |  |  |
| 9              | 10/1/2008                                                                                                    | SC9C RIKER E NF ALPHA                                                    | SC9C RIKER E NF ALPHA                  | ETIE            |                |            |                  |                               |                    |  |  |
|                | 10 10/1/2008                                                                                                  | SC9C RIKER E NF BAKER                                                    | SC9C RIKER E NF BAKER                  | ETIE            |                |            |                  |                               |                    |  |  |
|                | 11 10/1/2008                                                                                                  | SC9C RIKER E NF CHARLIE                                                  | SC9C RIKER E NF CHARLIE                | ETIE            |                |            |                  |                               |                    |  |  |
|                | 12 10/1/2008                                                                                                  | SC9C RIKER E NF DELTA                                                    | SC9C RIKER E NF DELTA                  | ETIE            |                |            |                  |                               |                    |  |  |
|                | 13 10/1/2008                                                                                                  | SC9C RIKER E NF FOXTROT                                                  | SC9C RIKER E NF FOXTROT                | ETIE            |                |            |                  |                               |                    |  |  |
|                | 14 10/1/2008                                                                                                  | SC9C RIKER E I ALPHA                                                     | SC9C RIKER E I ALPHA                   | <b>ITIE</b>     |                |            |                  |                               |                    |  |  |
|                | 15 10/1/2008                                                                                                  | SC9C RIKER E I BAKER                                                     | SC9C RIKER E I BAKER                   | <b>ITIE</b>     |                |            |                  |                               |                    |  |  |
|                | 16 10/1/2008                                                                                                  | SC9C RIKER E I CHARLIE                                                   | SC9C RIKER E I CHARLIE                 | <b>ITIE</b>     |                |            |                  |                               |                    |  |  |
|                | 17 10/1/2008                                                                                                  | SC9C RIKER E I DELTA                                                     | SC9C RIKER E I DELTA                   | <b>ITIE</b>     |                |            |                  |                               |                    |  |  |
|                | 18 10/1/2008                                                                                                  | SC9C RIKER E I FOXTROT                                                   | SC9C RIKER E I FOXTROT                 | <b>ITIE</b>     |                |            |                  |                               |                    |  |  |
|                | 19 10/1/2008                                                                                                  | SC9C RIKER I NF ALPHA                                                    | SC9C RIKER I NF ALPHA                  | <b>ITIE</b>     |                |            |                  |                               |                    |  |  |
|                | 20 10/1/2008                                                                                                  | SC9C RIKER I NF BAKER                                                    | SC9C RIKER I NF BAKER                  | <b>ITIE</b>     |                |            |                  |                               |                    |  |  |
|                | 21 10/1/2008                                                                                                  | SC9C RIKER I NF CHARLIE                                                  | SC9C RIKER I NF CHARLIE                | <b>ITIE</b>     |                |            |                  |                               |                    |  |  |
|                | 22 10/1/2008                                                                                                  | SC9C RIKER I NF DELTA                                                    | SC9C RIKER I NF DELTA                  | <b>ITIE</b>     |                |            |                  |                               |                    |  |  |
|                | 23 10/1/2008                                                                                                  | SC9C RIKER I NF FOXTROT                                                  | SC9C RIKER I NF FOXTROT                | <b>ITIE</b>     |                |            |                  |                               |                    |  |  |
|                | 24 10/1/2008                                                                                                  | <b>BASKERVILLE</b>                                                       | SMALL OF AGGREGATION - BASKERVILLE GEN |                 |                |            |                  |                               |                    |  |  |
|                | $ A \rightarrow B $ Sheet1                                                                                    |                                                                          |                                        |                 | 1              |            |                  |                               | $\cdot$ I $\Gamma$ |  |  |
| Ready          |                                                                                                    |                                                                          |                                        |                 |                |            |                  |                               | NUM                |  |  |

*Figure 35: Report Output*

The report output is presented in an Excel Spreadsheet with a default sort order of ascending by effective date (smallest date to largest). To see the details of the changed Approved data, the RDT report must be generated for the Effective Date listed in the Approved Changes report.

## **7.4 Program Limitations**

<span id="page-43-0"></span>.

- 1. Reports can only be run one specific resource. At this time, the reports do not allow for multiple Resource Id selections.
- 2. Reports include only "Approved" data.
- 3. "Approved" data is included in reports beginning on the calendar day following the day a data change has been approved by ISO staff.

## <span id="page-44-0"></span>**8. Data Load**

### <span id="page-44-1"></span>**8.1 Uploading using the Data Load feature** (internal users only)

- 1. Click the "Data Load" tab from the home page.
- 2. The system displays the "Data Load Page" as below.

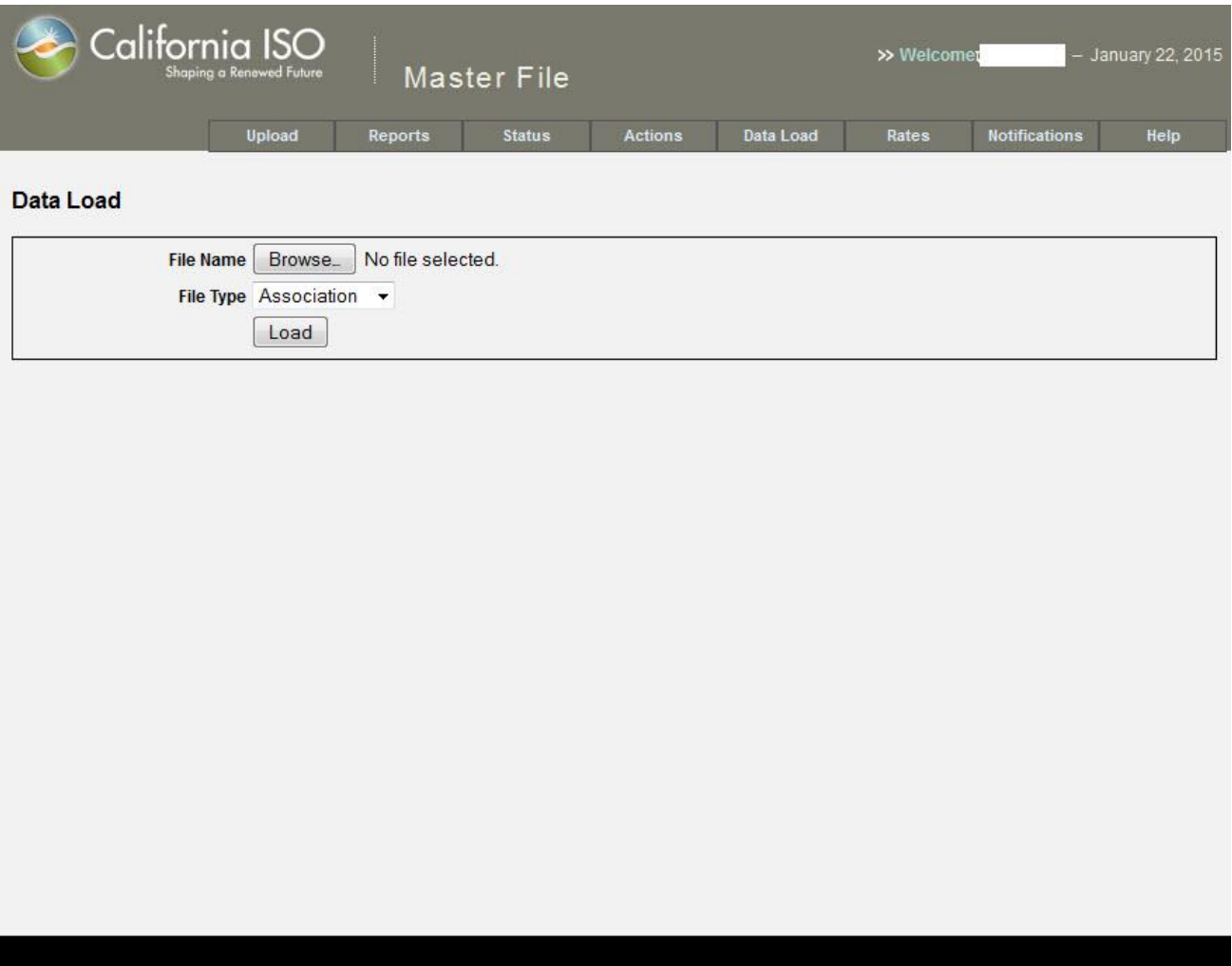

*Figure 36: Data Load Page*

- 3. Interact with the following elements on the data load screen:
	- a. **File Type** Select the type of file that needs to be uploaded. The options are:
		- **Association**
		- **Contract**

Page 45 of 54

Copyright © 2018 CALIFORNIA INDEPENDENT SYSTEM OPERATOR. All rights reserved. Version 1.8 3/15/2018 Information in this document is subject to change.

- Group
- **Group Detail**
- Participant
- **Resource**

Each file type from the above list uses a different template and the uploaded file is validated against a different set of rules based on this selection once the file is accepted for processing.

b. **File Name** – Use the "Browse" button to locate and select the file that you want uploaded and the "Load" button to upload the selection for processing. When Load is selected, the system will perform basic validation on the file. For example, it will verify that the file name is not more than 100 characters and the extension is either .xls or .xlsx for "Resource" and .csv for the other options. If these validations fail, the file will not be accepted and an error message explaining the reason will display on the upper left hand corner of the screen. The errors can be addressed and the file can be re-uploaded.

Once the upload is successful, a "zip" file will be presented to the user with information related to the basic validation on the data. The batch will be set to "Fail" status if the data does not meet the criteria.

## <span id="page-46-0"></span>**9. Actions**

### <span id="page-46-1"></span>**9.1 Actions related to Batch**

Purpose: The purpose of this tab is to let internal admins review and take action on a batch.

- 1. Click on the "Actions" tab on the header block.
- 2. The system responds by showing the "Actions" screen.

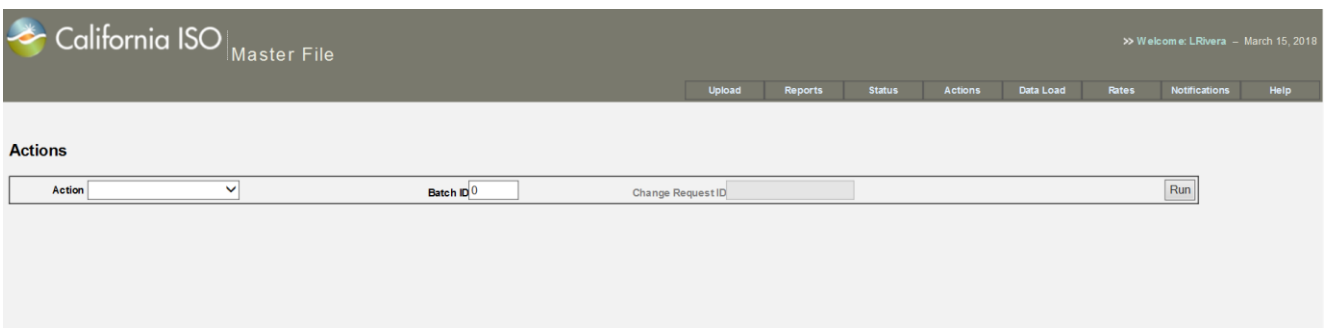

*Figure 37: Actions page*

- 3. The following actions are available to be performed on a batch:
	- Approve (RDT)
	- Approve non-RDT Batch
	- Cancel Batch
	- Compare Report
	- Compare Report ULP
	- Get RDT File
	- Validation Report

The "Approve (RDT)" option mandates a Change Request Id to be put in the system for tracking purposes.

4. Errors related to the action will be displayed on the upper left hand side of the screen.

# <span id="page-47-0"></span>**10. Rates**

## <span id="page-47-1"></span>**10.1 Updating the Rates**

Purpose: The purpose of this tab is to let internal admins establish the rate that should be used for a specific rate type and the effective date range.

- 1. Click on the "Rates" tab on the header block.
- 2. The system responds by showing the "Rates" screen.

| <b>Rates</b>                        | <b>Upload</b>                          | Reports                     |            | <b>Status</b>             | <b>Actions</b>              | Data Load                 | Rates                    | <b>Notifications</b><br>Help |
|-------------------------------------|----------------------------------------|-----------------------------|------------|---------------------------|-----------------------------|---------------------------|--------------------------|------------------------------|
| <b>Filter - Rate</b><br><b>Type</b> | BIDSGMNT +                             |                             |            |                           |                             |                           |                          |                              |
| <b>Rate Type</b>                    | <b>Start Date</b>                      | <b>End Date</b>             |            | Rate                      | <b>Change Request</b><br>Id | <b>Updated By</b>         | <b>Last Updated</b>      | <b>Comment</b>               |
| <b>BIDSGMNT</b>                     | Oct 16, 2013                           | Oct 31, 2013                | 0          |                           |                             |                           | Oct 29, 2013             | Pre-Activation               |
| <b>BIDSGMNT</b>                     | Nov 01, 2013                           | Dec 31, 2013                | 0          |                           |                             |                           | Dec 26, 2013             | <b>GMC</b> rates for<br>2013 |
| <b>BIDSGMNT</b>                     | Jan 01, 2014                           | Dec 31, 2014                | Ω          |                           |                             |                           | Dec 26, 2013             | <b>GMC</b> rates for<br>2014 |
| <b>BIDSGMNT</b>                     | Jan 01, 2015                           | Dec 31, 2015                |            |                           |                             |                           | Dec 30, 2014             | GMC rates for<br>2015        |
|                                     | <b>Rate Type</b>                       | <b>Effective Start Date</b> |            | <b>Effective End Date</b> | Rate                        |                           | <b>Change Request Id</b> |                              |
|                                     | $\blacktriangledown$<br><b>Comment</b> | 01/23/2015                  | <b>FOR</b> | 01/23/2015                | E                           |                           |                          |                              |
|                                     |                                        |                             |            |                           |                             |                           |                          | ă.                           |
|                                     | Cancel<br>Save                         |                             |            |                           |                             | 255 characters remaining. |                          |                              |

*Figure 38: Rates page*

3. The internal admin user will select the appropriate rate type and the effective dates between which the rate shall be valid along with a comment. The change request id is a mandatory field and must be provided to update the rate.

# <span id="page-48-0"></span>**11. Notifications**

### <span id="page-48-1"></span>**11.1 Show notifications**

Purpose: The purpose of this tab is to let internal admins enter a notification or message that will be displayed on the bottom of the screen for all users. This feature can be used to keep the users informed of any upcoming activities specific to the application such as planned maintenance.

- 1. Click on the "Notifications" tab on the header block.
- 2. The system responds by showing the "Notifications screen.

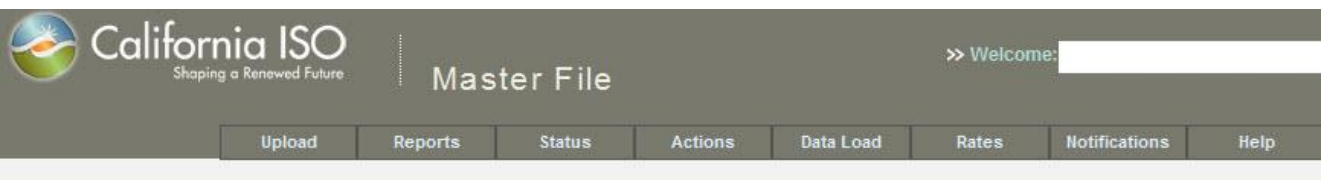

**Notifications** 

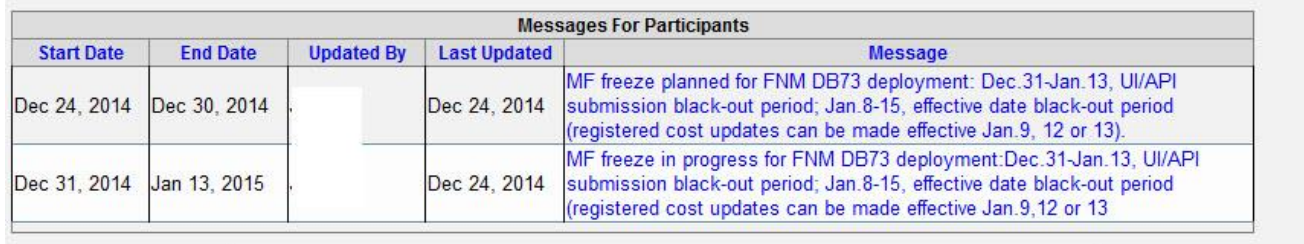

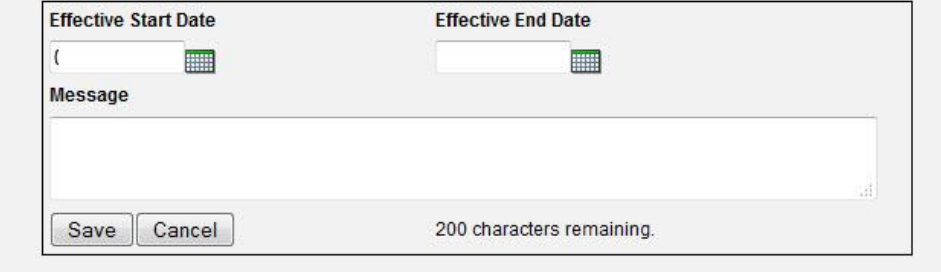

*Figure 39: Notifications page*

3. The internal admin user can upload the message not more than 200 characters and the effective dates between which the notification will be shown

# <span id="page-49-0"></span>**12. Help**

## <span id="page-49-1"></span>**12.1 Help on the Master File User Interface**

The help page is pointed to the Master File Homepage that includes key information about Master File as well as this User Manual. A sample picture of the site is shown below. Here is the link to the Master File Homepage: <http://www.caiso.com/market/Pages/NetworkandResourceModeling/Default.aspx>

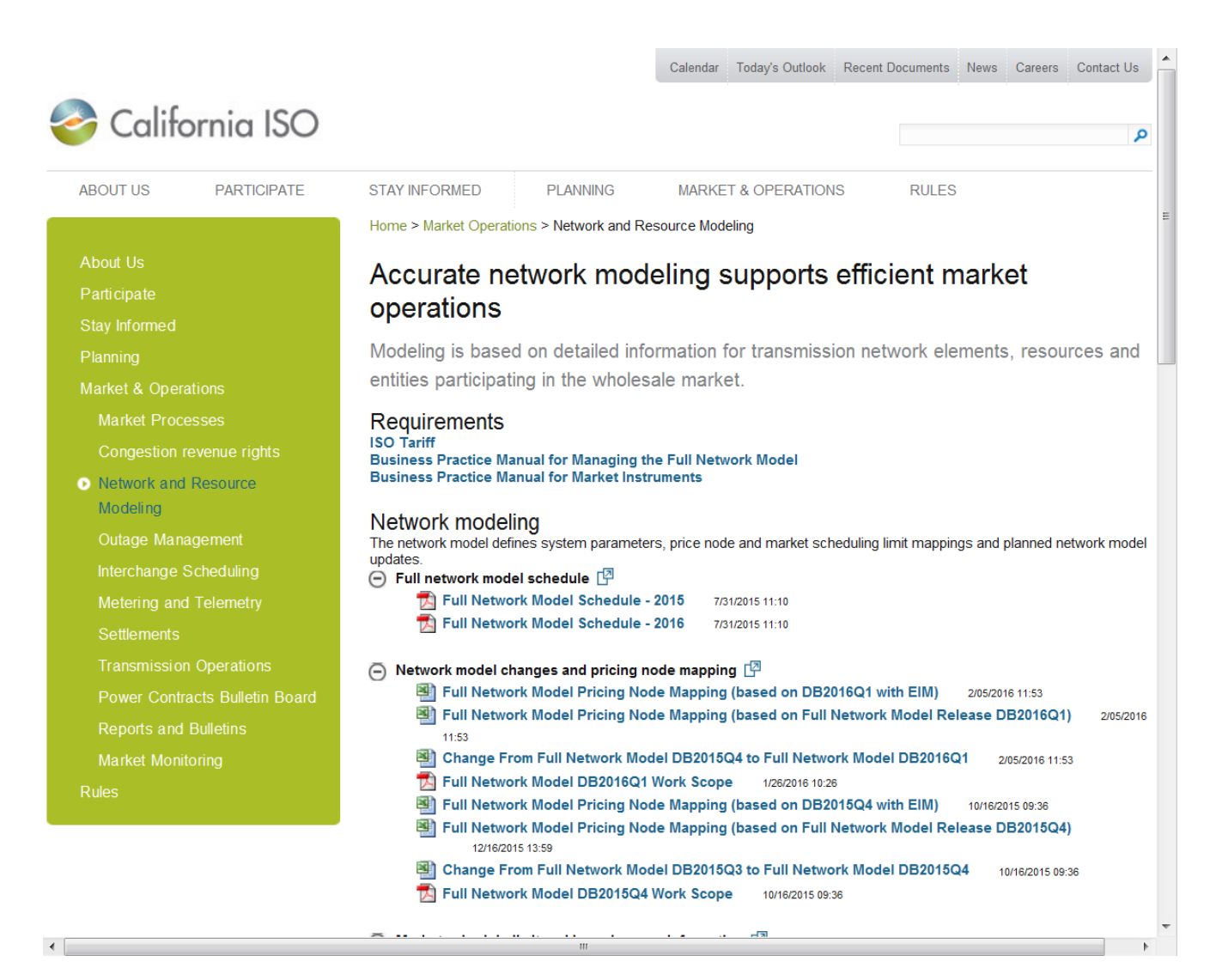

*Figure 40: Help Web Page*

# <span id="page-50-0"></span>**13. Troubleshooting/FAQ**

#### **13.1** *In the RDT Upload function what is an acceptable file name for the upload?*

Any standard Windows file names are acceptable. While spaces are allowed in the file name, the following characters should be avoided: &, @, and ;

#### **13.2** *How do I see the report parameters once the report has been saved?*

The report parameters are displayed on the Instruction sheet of the report. The instruction sheet also displays the Report Generation Timestamp which shows the time at which the data was queried.

#### **13.3** *Do the reports display pending data?*

No, the reports display only 'Approved' data.

#### **13.4** *Do the reports display resources that do not have an association with an SCID?*

No, the reports display only those resources that have an active association with the selected SCID for a selected trade date.

#### **13.5** *Why can't I see all the resources in the RESOURCE\_ID drop down list?*

The report screen's drop-down-list of Resource IDs displays only those resources that have an active association with the selected SC ID for the specified resource type and trade date.

#### **13.6** *Can the report be generated for multiple SC IDs into a single output?*

No, the reports can be generated for only one SCID at a time.

### **13.7** *In what order is the data sorted in the reports?*

The reports display the data based on the following sort order:

For the Intertie RDT Report, the resource records shall be sorted on the following fields in an ascending order

• RES\_TYPE RES<sub>ID</sub>

For the Generator RDT Report, the resource records shall be sorted on the following fields in an ascending order:

- RES\_TYPE
- RES\_ID

For segments data on the Generator RDTs, the records shall be sorted on the following fields in an ascending order:

- RES\_ID
- SEG\_TYPE worksheets to appear in this order (RAMP, HEAT, STRT, FRBD, REG, RREG, ROPR)
- SEG\_NUM

#### **13.8** *Which application sources the RA / MOO values? Is it Master File?*

- 1. The GRDT no longer displays RA data. RA data is available via CIRA
- 2. The MOO *Qualified* flag is sourced from Master File.

# <span id="page-52-0"></span>**14. Contact Information**

o *During Testing please follow the Issue Reporting Information instructions in the Master File Data Exchange External Testing instructions*

# <span id="page-53-0"></span>**Appendix A** – **External User Access**

## <span id="page-53-1"></span>**A.1 Digital Certificate**

A Digital Certificate must be obtained and installed before you can access the Master File User Interface for the first time.

Please submit your request utilizing the current User Application Access Request Form. The User Application Access Request Form can be found at the following link:

<http://www.caiso.com/pubinfo/info-security/certs/index.html>

When requesting application access, please download the latest form from the website every time. The User Application Access Request Form continues to be very dynamic as new applications and environments are rolled out. By accessing the current form every time, you will be able to select from all the available applications and environments, and all the necessary information will be collected.

- **Fill out** the form following the instructions, as shown below.
- **Save** as an Excel file to your drive.
- **Email** the completed form to [CertRequest@caiso.com](mailto:CertRequest@caiso.com)

### <span id="page-53-2"></span>**A.2 Certificate Installation**

Once approved, Certificate Request replies via e-mail with the Digital Certificate and password. A password is required for the initial login only. All ensuing accesses automatically connect you.

• **Save** the certificate file and installation PIN in a secure location for possible future use **and follow** the installation instructions provided.

### <span id="page-53-3"></span>**A.3 Accessing the Master File User Interface**

• Type the appropriate URL address into your browser address bar.

#### <span id="page-53-4"></span>**Master File Production Environment**

[https://portal.caiso.com](https://portal.caiso.com/)

Select **Master File**

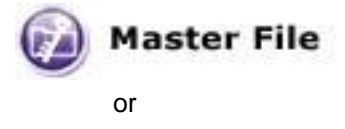

<https://portal.caiso.com/mf> Port number is 443

# <span id="page-54-0"></span>**Appendix B** – **User Messages**

## User Messages

| <b>Message Name</b>                        | <b>Message Text</b>                                                      | When Message will<br>be<br>shown                                                                                                    |
|--------------------------------------------|--------------------------------------------------------------------------|----------------------------------------------------------------------------------------------------|
| <b>RDT Upload</b>                          |                                                                          |                                                                                                    |
| rdtUpload_fileName_required_<br>msg        | RDT input file is required                                               | No input file has been provided                                                                                                    |
| rdtUpload_fileName_validation<br>_msg      | RDT input file name must be < 100<br>characters                          | File name entered is > 100 chars                                                                                                    |
| rdtUpload_scid_required_msg                | <b>SC</b> Id required                                                    | SC Id not entered                                                                                                    |
| rdtUpload_rdtType_required_<br>msg         | RDT type is required                                                     | RDT Type is not selected (Gen or<br>Intertie)                                                                                                    |
| rdtUpload_effectiveDate_requir<br>ed_msg   | Effective date is required                                               | Effective date is not entered or<br>selected                                                                                                    |
| rdtUpload_effectiveDate_msg                | Effective date must be set to a<br>minimum of today + 5 business<br>days | Effective date rule has been<br>broken                                                                                                    |
| rdtUpload_comments_validatio<br>$n_{mag}$  | Comments must be < 255<br>characters                                     | More than 255 bytes has been<br>entered                                                                                                    |
| rdtUpload_success_msg                      | RDT file was successfully<br>uploaded                                    | All is good                                                                                                    |
| rdtUpload_processing_error_m<br>sg         | Errors encountered trying to<br>process RDT; see errors below            | Errors in the RDT data                                                                                                    |
| rdtUpload_archiving_error_ms               | <b>Error archiving RDT</b>                                               | <b>Internal Error</b>                                                                                                    |
| rdtUpload_transformation_erro<br>$r_{mag}$ | <b>Error transforming RDT</b>                                            | <b>Internal Error</b>                                                                                                    |
| rdtUpload_calendar_error_ms<br>g           | Error calling calendar service                                           | <b>Internal Error</b>                                                                                                    |
| rdtUpload_error_msg                        | Errors processing request; see log<br>files for details                  | Bad system error, contact ISO<br>Support with time error occurred<br>and by who                                                                                |
| submitRdtDescription                       | {0} <sup>1</sup> updates were successfully<br>received.                  | API - When submission is<br>successful. The parameter is the<br>number of updates submitted.                                                                   |
| submitRdtResult                            | Records received= $\{0\}^1$ ,<br>batchId= ${1}^1$                        | API - When submission is<br>successful, the API returns this as<br>a message. The first parameter is<br>the number of records, second is<br>the batch id.      |
| submitRdtResultError                       | <b>Errors encountered</b>                                                | API - when any errors are<br>detected, this will be the message<br>that the API will show.                                                                     |
| rdtProcessorUserComment                    | Updated via the ${0}^1$                                                  | This is the default User Comment<br>that will be applied to all resources<br>in the batch. The parameter will<br>have 'UI' or 'API' as its possible<br>values. |

<span id="page-54-1"></span><sup>&</sup>lt;sup>1</sup> The curly braces mean that a value will be substituted, multiple substitutions per message are possible

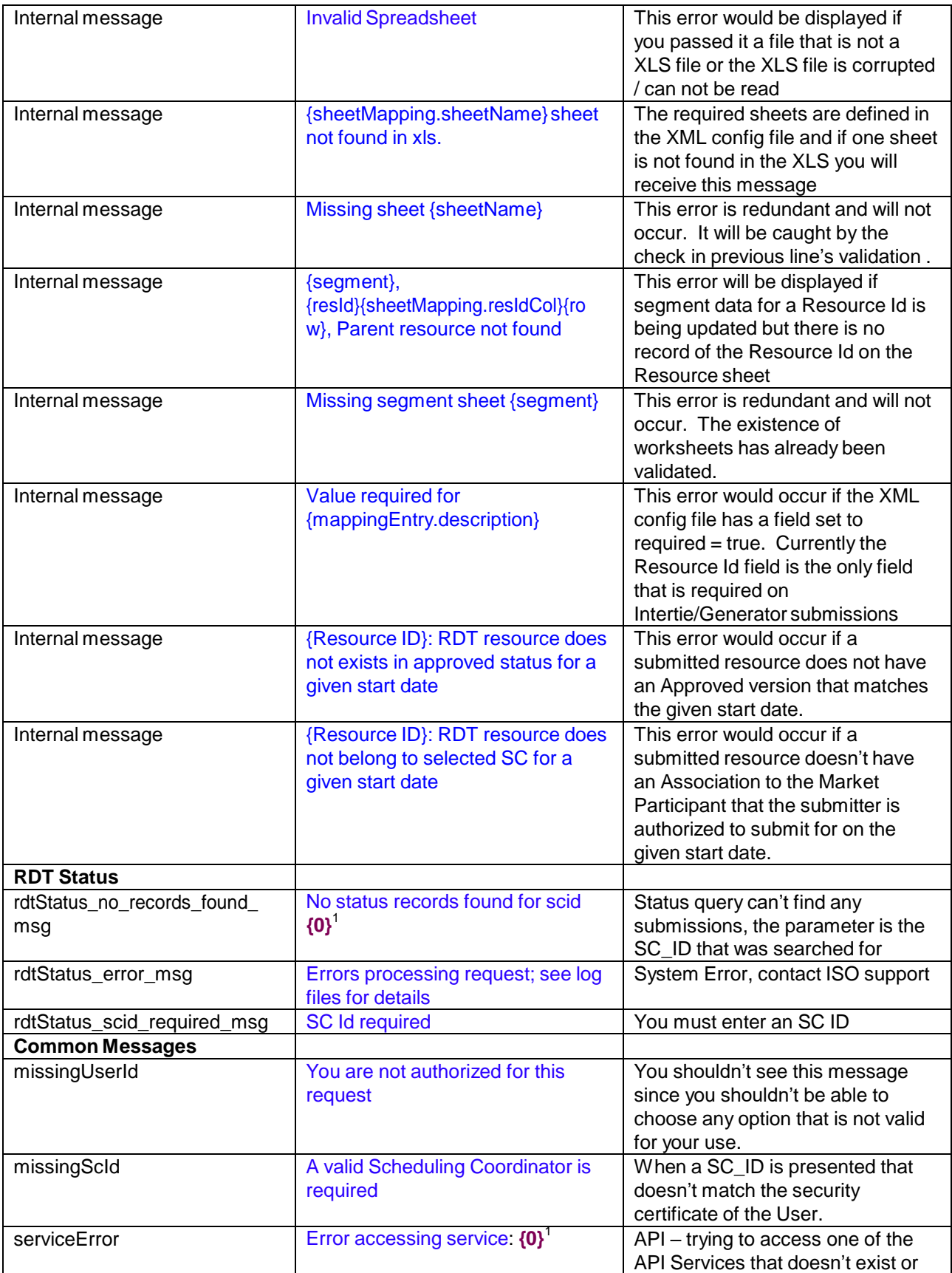

#### Master File User Interface User Guide

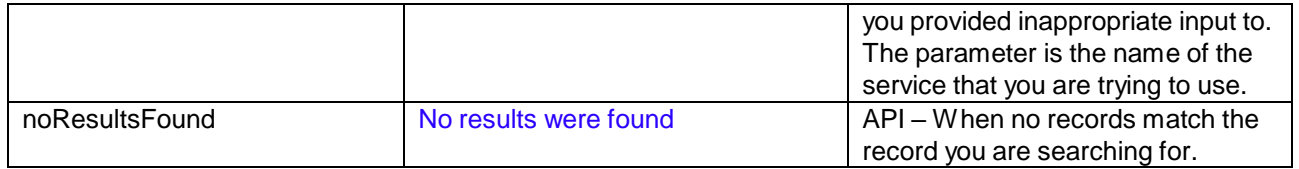

 $1$  The curly braces mean that a value will be substituted; multiple substitutions per message are possible

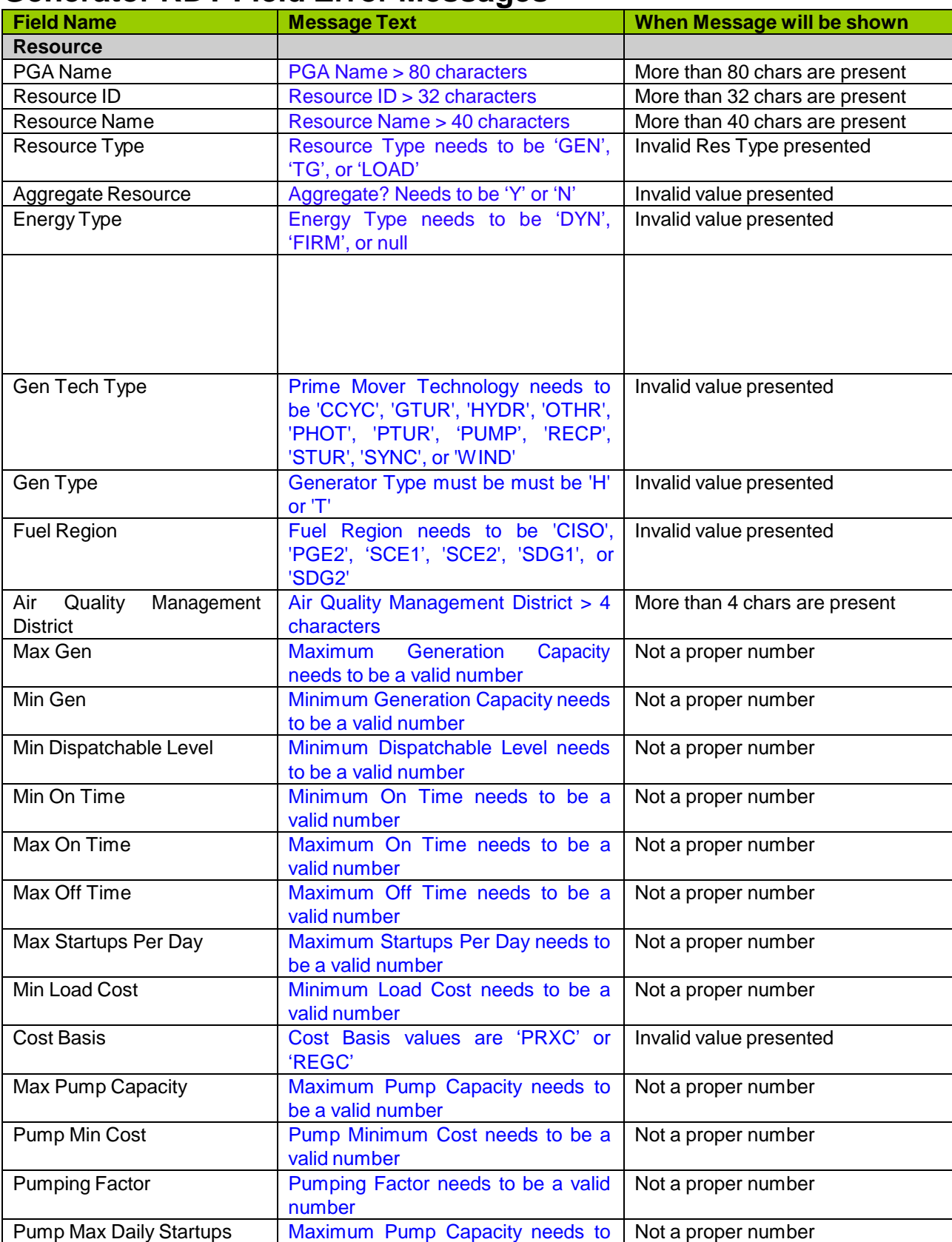

## **Generator RDT Field Error Messages**

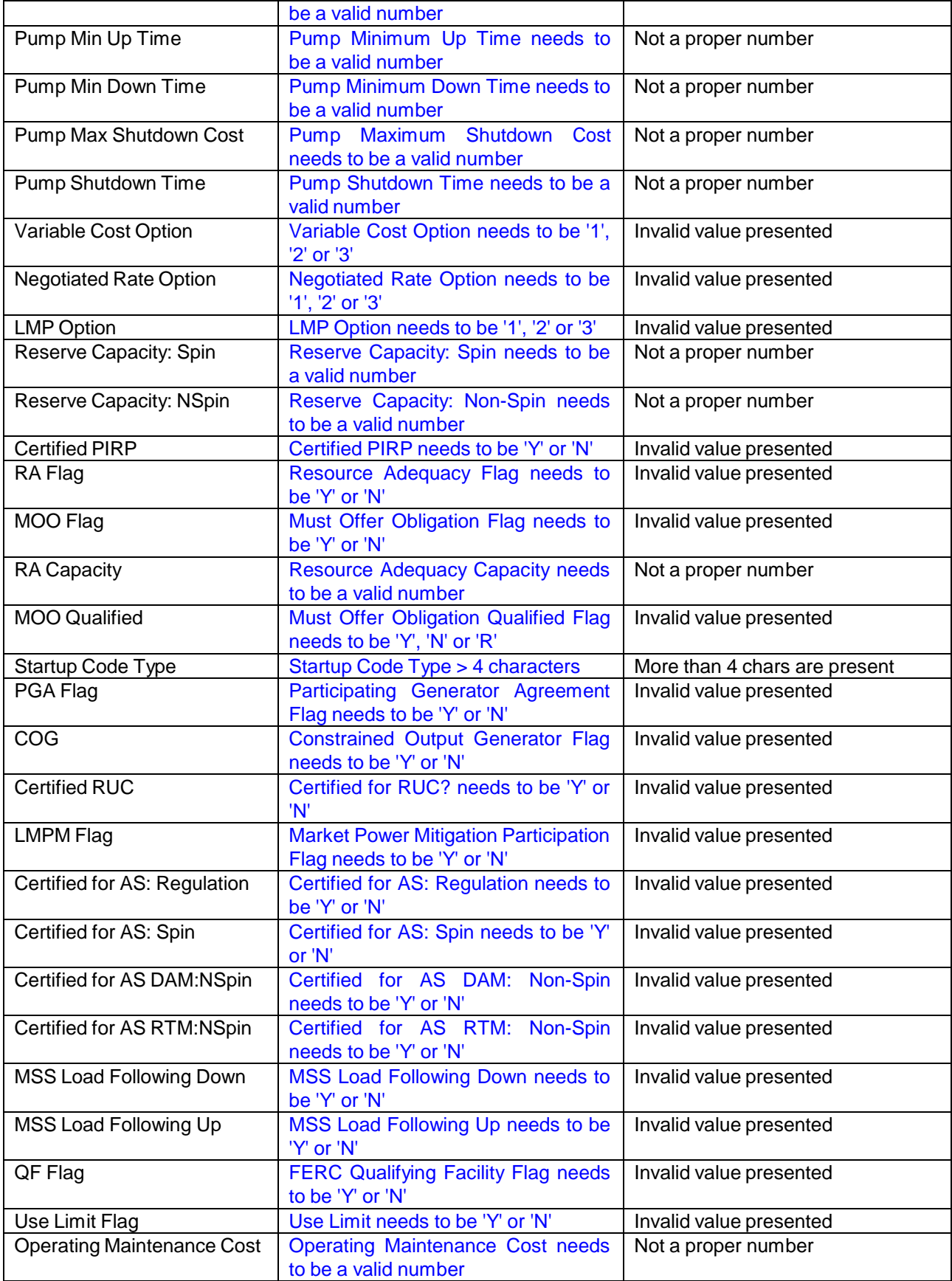

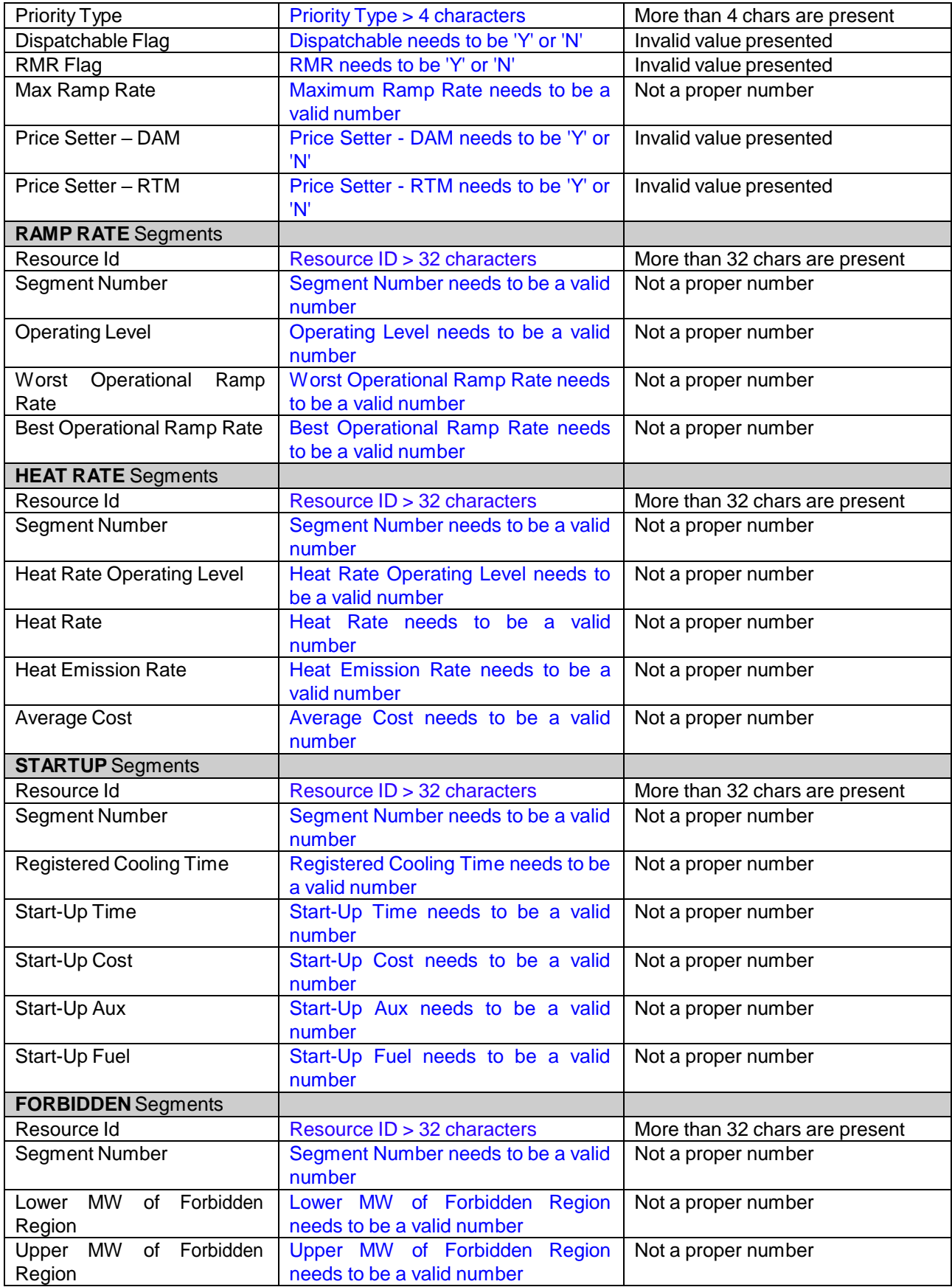

Page 60 of 54

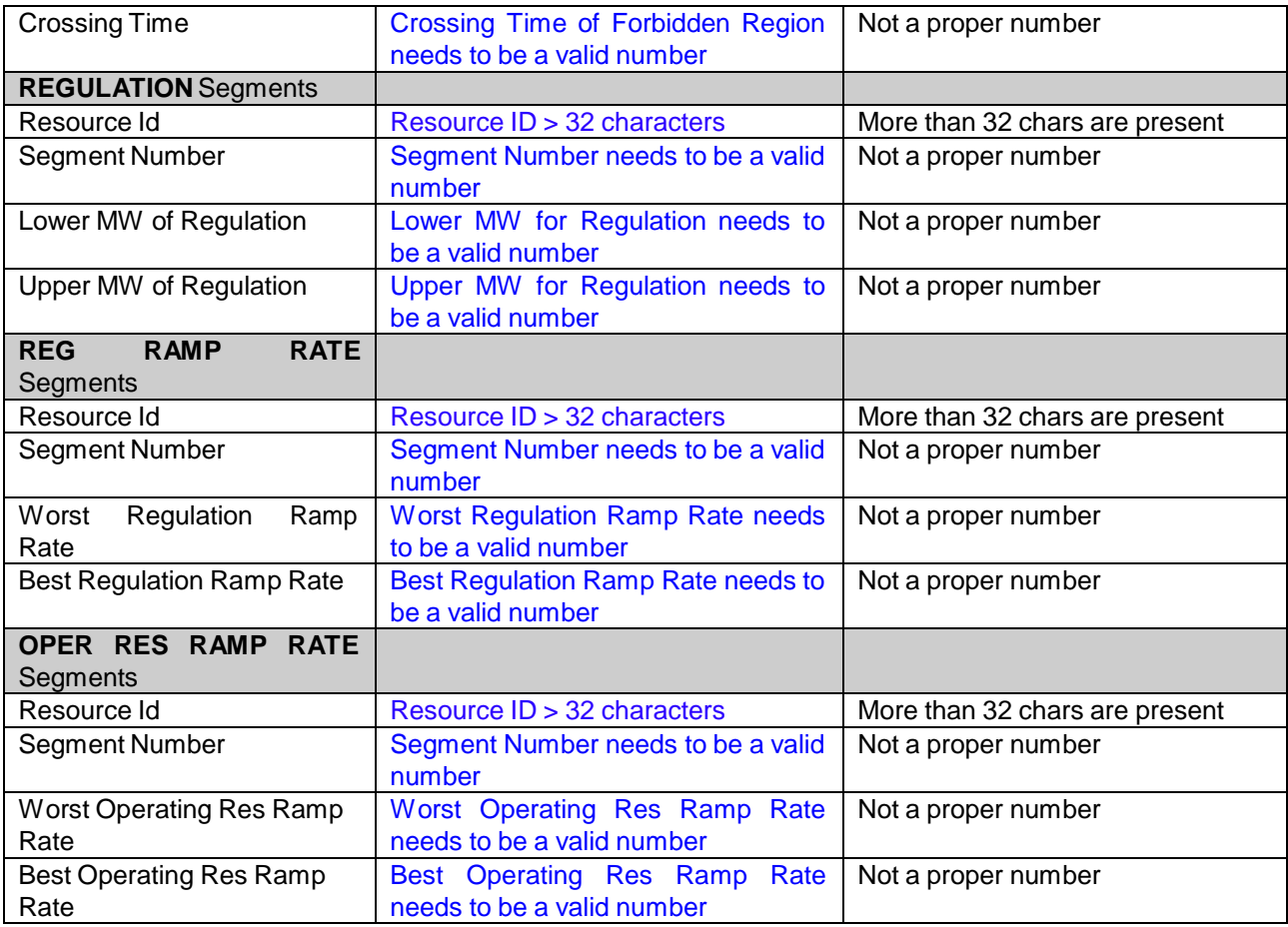

#### **Intertie RDT Field Error Messages**

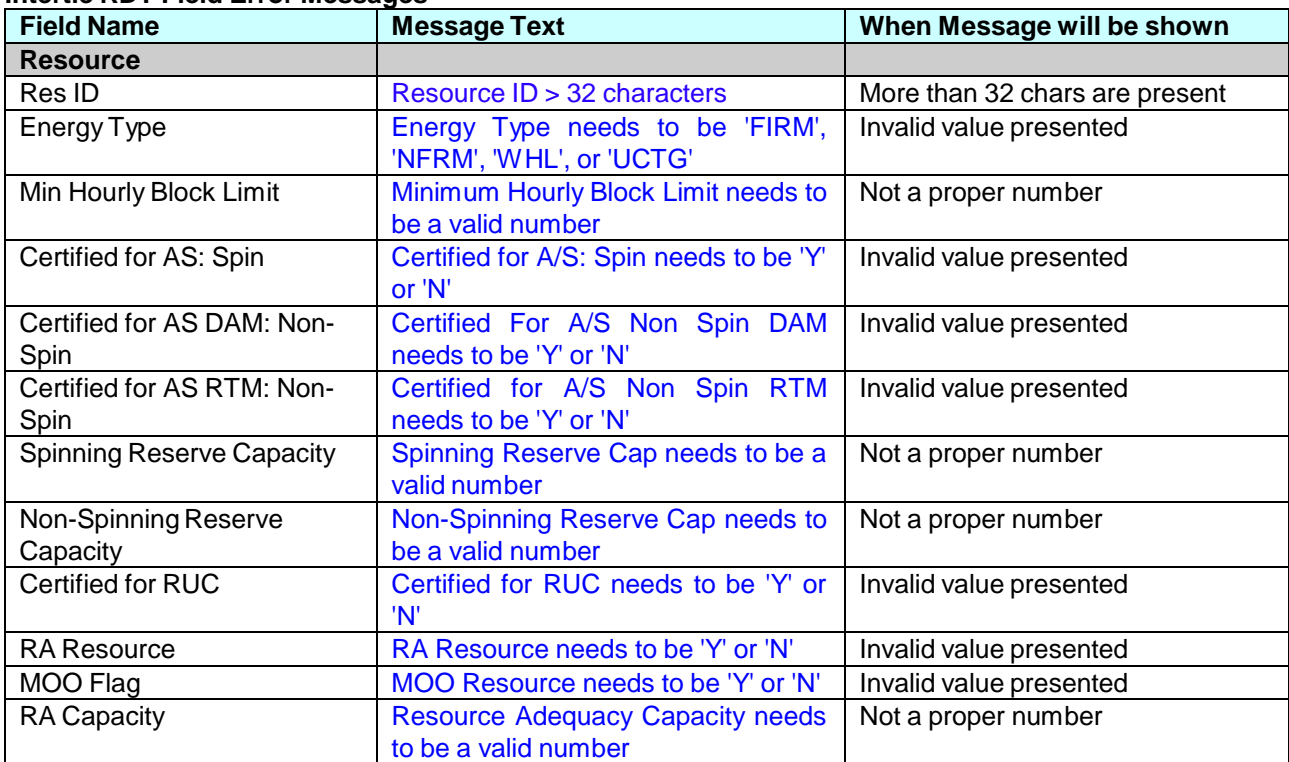

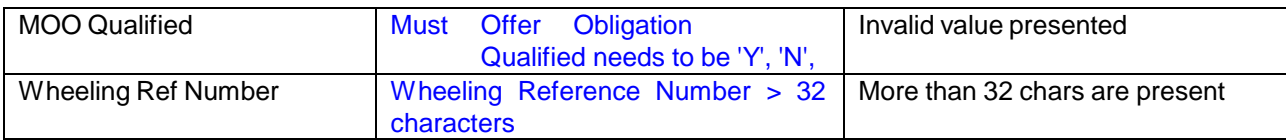

## **Use Limit Plan (ULPDT) Field Error Messages**

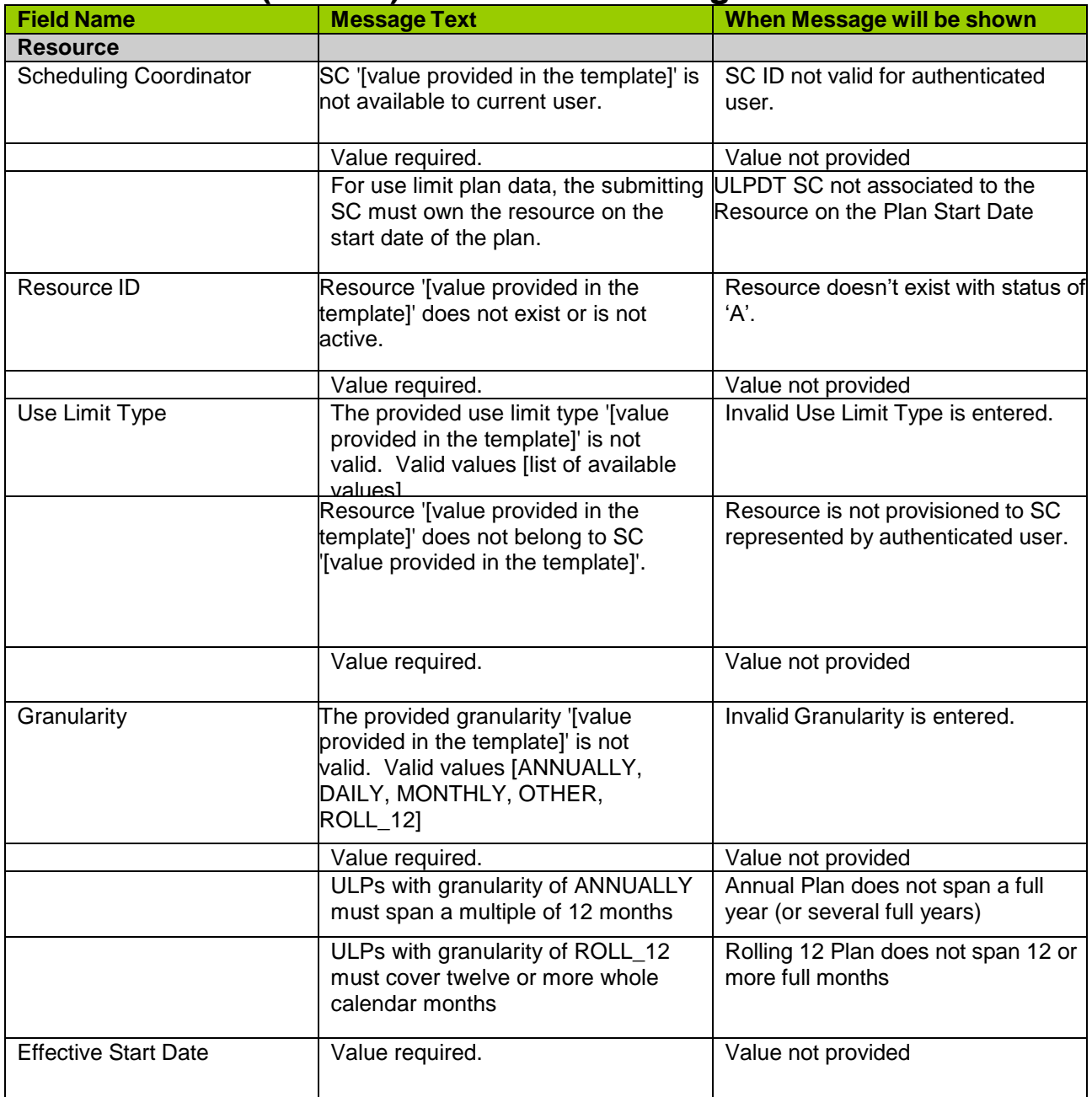

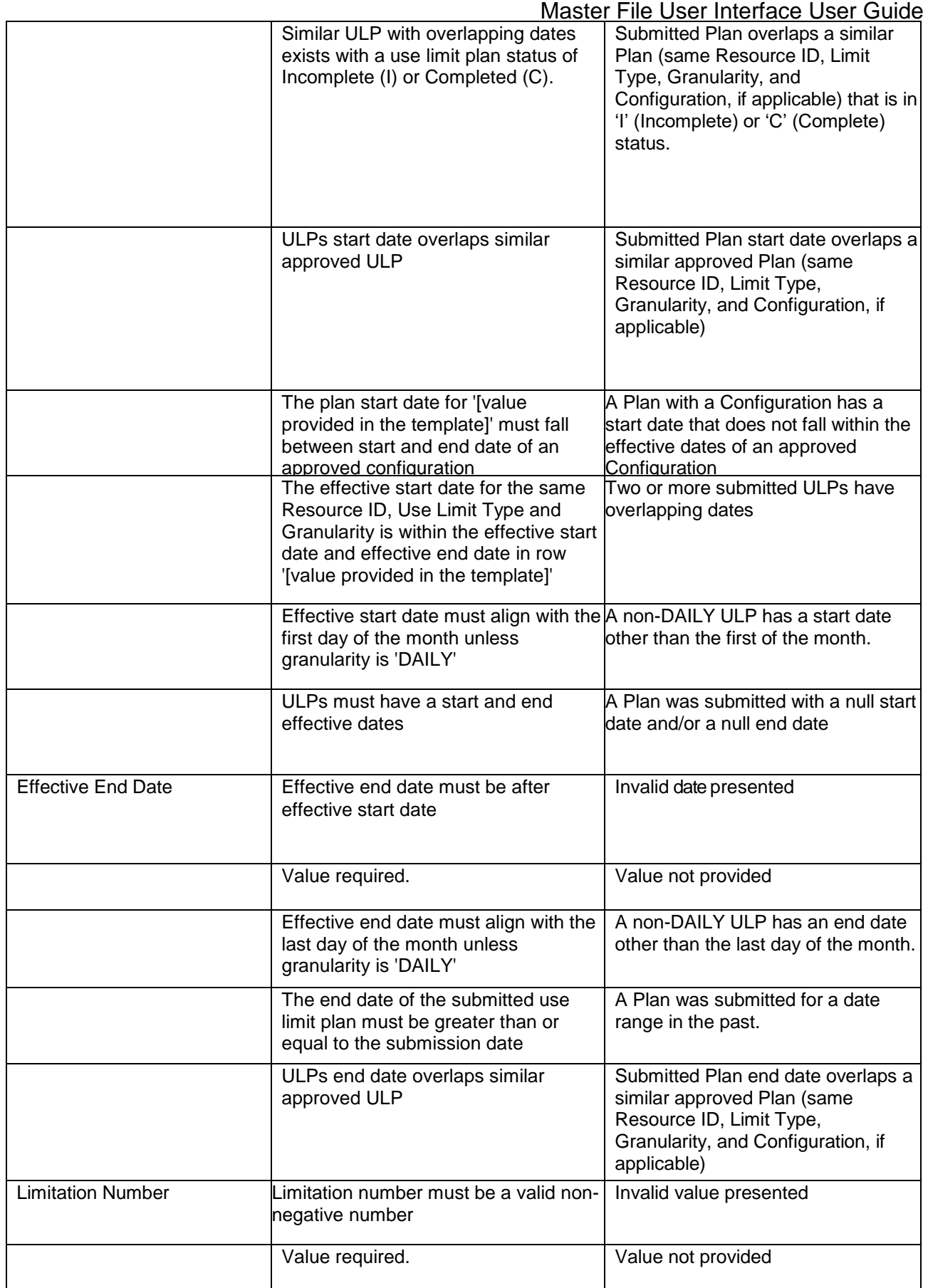

Master File User Interface User Guide

|                           |                                                                                                    | <u>Masici i lic Osci lilicilace Osci Ouluc</u>                                            |
|---------------------------|----------------------------------------------------------------------------------------------------|-------------------------------------------------------------------------------------------|
|                           | Limitation number must be a valid<br>non-negative number                                                     | A negative Limitation was submitted                                                       |
|                           | Limitation number is 0; ULP will be<br>deleted                                                               | A Limitation of 0 was submitted                                                           |
|                           | Limitation number for START type<br>must be a whole number                                                   | A fraction was entered for the<br>Limitation on a Plan with Limitation<br>Type of START   |
| Minimum Capacity Level    | Minimum Capacity Level must be a<br>valid non-negative number                                                | Invalid value presented                                                                   |
| Maximum Capacity Level    | Maximum Capacity Level must be a<br>valid non-negative number.                                               | Invalid value presented                                                                   |
|                           | Maximum capacity level has to be<br>greater than minimum capacity.                                           | Invalid value presented                                                                   |
| <b>Documentation Name</b> | Documentation Name is required and<br>cannot be greater than 255 characters                                  | Value is missing or too large                                                             |
| Configuration ID          | Configuration '[value provided in the<br>template]' does not exist or is not<br>effective on plan start date | Resource does not have an<br>approved Configuration at the time<br>of the Plan start date |
|                           | Resource '[value provided in the<br>template]' does not have an approved<br>configuration                    | Resource does not have an<br>approved Configuration at the time<br>of the Plan start date |

## **Use Limit Plan (ULPDT) File Error Messages**

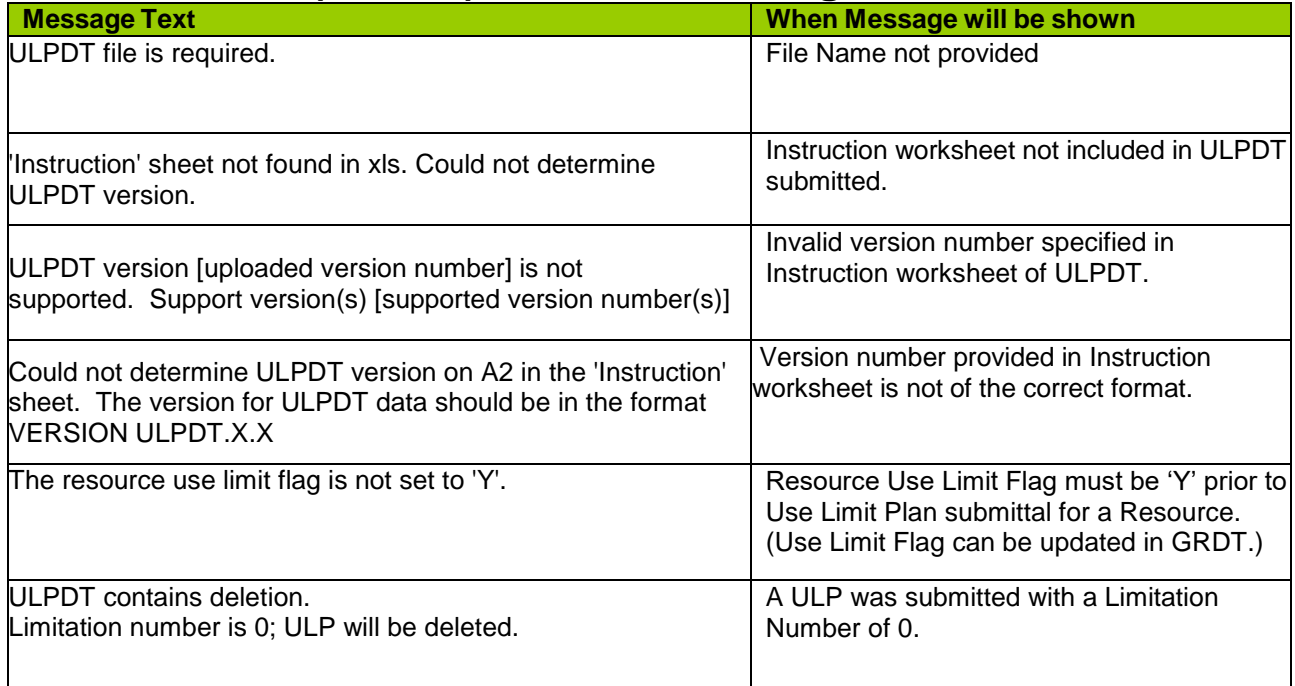